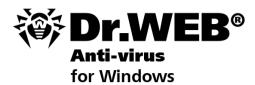

**User Manual** 

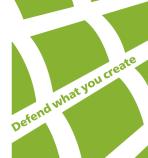

#### © Doctor Web, 1992-2014. All rights reserved.

This document is the property of Doctor Web. No part of this document may be reproduced, published or transmitted in any form or by any means for any purpose other than the purchaser's personal use without proper attribution.

#### TRADEMARKS

Dr.Web, the Dr.WEB logo, SpIDer Mail, SpIDer Guard, CureIt!, CureNet!, AV-desk are trademarks and registered trademarks of Doctor Web in Russia and/or other countries. Other trademarks, registered trademarks and company names used in this document are property of their respective owners.

#### DISCLAIMER

In no event shall Doctor Web and its resellers or distributors be liable for errors or omissions, or any loss of profit or any other damage caused or alleged to be caused directly or indirectly by this document, the use of or inability to use information contained in this document.

Dr.Web Anti-virus for Windows Version 9.0 User Manual 08.04.2014 Doctor Web Head Office 2-12A, 3rd str. Yamskogo polya

2-12A, 3rd str. Yamskogo polya Moscow, Russia 125124

Web site: www.drweb.com Phone: +7 (495) 789-45-87

Refer to the official web site for regional and international office information.

## **Doctor Web**

Doctor Web develops and distributes Dr.Web® information security solutions which provide efficient protection from malicious software and spam.

Doctor Web customers can be found among home users from all over the world and in government enterprises, small companies and nationwide corporations.

Dr.Web antivirus solutions are well known since 1992 for continuing excellence in malware detection and compliance with international information security standards. State certificates and awards received by the Dr.Web solutions, as well as the globally widespread use of our products are the best evidence of exceptional trust to the company products.

We thank all our customers for their support and devotion to the Dr.Web products!

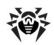

# **Table of Contents**

| 1. Introduction                       | 7  |
|---------------------------------------|----|
| 1.1. About This Manual                | 9  |
| 1.2. Document Conventions             | 10 |
| 1.3. System Requirements              | 11 |
| 1.4. Detection Methods                | 12 |
| 1.5. How to Test Anti-virus           | 15 |
| 2. Installing the program             | 16 |
| 2.1. Installation Procedure           | 16 |
| 2.2. Removing or changing the program | 24 |
| 3. Getting Started                    | 25 |
| 3.1. SpIDer Agent                     | 28 |
| 3.2. Main Settings                    | 30 |
| 3.2.1. Notifications Page             | 31 |
| 3.2.2. Update Page                    | 35 |
| 3.2.3. Anti-virus Network             | 39 |
| 3.2.4. Preventive Protection Page     | 40 |
| 3.2.5. Dr.Web Cloud Page              | 44 |
| 3.2.6. Self-protection Page           | 46 |
| 3.2.7. Advanced Page                  | 48 |
| 3.2.8. Restore Page                   | 54 |
| 3.3. Licensing                        | 55 |
| 3.3.1. Activation method              | 57 |
| 3.3.2. Registration Wizard            | 58 |

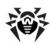

| 3.3.3. License Manager              | 61  |
|-------------------------------------|-----|
| 3.3.4. Renewing License             | 63  |
| 3.4. Quarantine Manager             | 64  |
| 3.5. Anti-virus Network             | 66  |
| 4. Dr.Web Scanner                   | 67  |
| 4.1. Scanning Your System           | 68  |
| 4.2. Neutralizing Detected Threats  | 71  |
| 4.3. Scanner Settings               | 73  |
| 4.4. Scanning in Command Line Mode  | 79  |
| 4.5. Console Scanner                | 80  |
| 4.6. Automatic Launch of Scanning   | 81  |
| 5. SpIDer Guard                     | 82  |
| 5.1. Managing SpIDer Guard          | 83  |
| 5.2. SpIDer Guard Settings          | 84  |
| 6. SpIDer Mail                      | 89  |
| 6.1. Managing SpIDer Mail           | 91  |
| 6.2. SpIDer Mail Settings           | 92  |
| 7. Dr.Web for Outlook               | 99  |
| 7.1. Configuring Dr.Web for Outlook | 99  |
| 7.2. Threat Detection               | 101 |
| 7.2.1. Types of Threats             | 101 |
| 7.2.2. Configuring Actions          | 102 |
| 7.3. Logging                        | 104 |
| 7.3.1. Event Log                    | 104 |
| 7.3.2. Debug Text Log               | 105 |
| 7.4. Statistics                     | 107 |

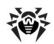

| 8. Dr.Web Firewall                              | 108 |
|-------------------------------------------------|-----|
| 8.1. Training Firewall                          | 109 |
| 8.2. Managing Firewall                          | 114 |
| 8.3. Firewall settings                          | 116 |
| 8.3.1. Applications Page                        | 117 |
| 8.3.2. Interfaces Page                          | 124 |
| 8.3.3. Advanced Page                            | 132 |
| 8.4. Event Logging                              | 135 |
| 8.4.1. Active Applications                      | 136 |
| 8.4.2. Application Filter Log                   | 138 |
| 8.4.3. Packet Filter Log                        | 140 |
| 9. Automatic Updating                           | 142 |
| 9.1. Running Updates                            | 143 |
| Appendices                                      | 145 |
| Appendix A. Command Line Parameters             | 145 |
| Scanner and Console Scanner Parameters          | 145 |
| Dr.Web Updater Command Line Parameters          | 150 |
| Appendix B. Computer Threats and Neutralization |     |
| Methods                                         | 155 |
| Appendix C. Naming of Viruses                   | 163 |
| Appendix D. Technical Support                   | 168 |

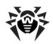

## 1. Introduction

Dr. Web Anti-virus for Windows provides multi-level protection of RAM, hard disks, and removable devices against any kind of viruses. rootkits, Trojans, spyware, adware, hacktools, and all possible types of malicious objects from any external source. The module architecture of **Dr.Web Anti-virus** is its significant feature. The antivirus engine and virus databases are common for all components and different operating environments. At present, in addition to Dr. Web products for Windows, there are versions of anti-virus software for IBM® OS/2®, Novell® NetWare®, Macintosh®, Microsoft Windows Mobile®, Android®, Symbian®, and several Unix®-based systems (Linux®, FreeBSD®, Solaris®).

**Dr.Web Anti-virus** uses a convenient and efficient procedure for updating virus databases and program components via the Internet.

**Dr.Web Anti-virus** can detect and remove undesirable programs (adware, dialers, jokes, riskware, and hacktools) from your computer. To detect undesirable programs and perform actions with the files contained in the programs, standard anti-virus components are used.

**Dr.Web Anti-virus** includes the following components:

- Dr.Web Scanner® (Scanner) is an anti-virus scanner with graphical interface. The program runs on user demand or as scheduled and checks the computer for viruses. There is also a command line version (Dr. Web Console Scanner®).
- SpIDer Guard® is an anti-virus guard. The program resides in the main memory, checks files and memory on the fly, and detects virus-like activity.
- SpIDer Mail® is an anti-virus guard for email. The program intercepts calls sent from mail clients to mail servers through POP3/SMTP/IMAP4/NNTP protocols (IMAP4 stands IMAPv4rev1), and detects and neutralizes mail viruses before a mail message is received by the mail client or before a mail message is sent to the mail server.

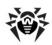

- Dr.Web for Outlook is a plug-in that checks Microsoft Outlook mail boxes for viruses.
- Dr. Web Firewall protects your computer from unauthorized access and prevents vital data from leaking through networks.
- Dr.Web Updater allows registered users to receive updates of the virus database and other program files as well as automatically install them.
- SpIDer Agent is a utility that lets you set up and manage **Dr.Web Anti-virus** components.

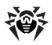

## 1.1. About This Manual

This User Manual describes installation and effective utilization of Dr.Web Anti-virus.

You can find detailed descriptions of all graphical user interface (GUI) elements in the Help system of Dr.Web Anti-virus which can be accessed from any component.

This User Manual describes how to install Dr. Web Anti-virus and contains some words of advice on how to use the program and solve typical problems caused by virus threats. Mostly, it describes the standard operating modes of the program's components (with default settings).

The Appendices contain detailed information for experienced users on how to set up Dr. Web Anti-virus.

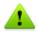

Due to constant development, program interface of your installation can mismatch the images given in this document. You can always find the actual documentation at http://download.drweb.com/doc.

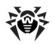

## 1.2. Document Conventions

The following symbols and text conventions are used in this guide:

| Convention            | Description                                                                                                    |
|-----------------------|----------------------------------------------------------------------------------------------------|
| Bold                  | Names of buttons and other elements of the graphical user interface (GUI), and required user input that must be entered exactly as given in the guide. |
| <b>Green and bold</b> | Names of <b>Dr.Web</b> products and components.                                                                                                    |
| Green and underlined  | Hyperlinks to topics and web pages.                                                                                                    |
| Monospace             | Code examples, input to the command line and application output.                                                                                       |
| Italic                | Placeholders which represent information that must<br>be supplied by the user. For command-line input, it<br>indicates parameter values.               |
|                       | In addition, it may indicate a term in position of a definition.                                                                                       |
| CAPITAL LETTERS       | Names of keys and key sequences.                                                                                                    |
| Plus sign ('+')       | Indicates a combination of keys. For example, ALT +F1 means to hold down the ALT key while pressing the F1 key.                                        |
| Exclamation mark      | A warning about potential errors or any other important comment.                                                                                       |

The following abbreviations are used in this User Manual:

- GUI Graphical User Interface (GUI version of a program, a version that utilizes the GUI)
- OS operating system
- PC personal computer
- RAM Random Access Memory

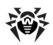

## 1.3. System Requirements

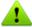

Before installing **Dr.Web Anti-virus**:

- Install all critical updates recommended by the operating system developer.
- Uninstall all other anti-virus packages from the computer to avoid possible incompatibility with their resident components.
- If you install **Dr.Web Firewall**, uninstall all other firewalls.

| Specification   | Requirement                                                                                                    |
|-----------------|----------------------------------------------------------------------------------------------------|
| OS              | For 32-bit platforms:  Windows® XP with Service Pack 2 or 3  Windows Vista®  Microsoft® Windows® 7  Microsoft® Windows® 8  Microsoft® Windows® 8.1  For 64-bit platforms:  Windows Vista®  Microsoft® Windows® 7  Microsoft® Windows® 8  Microsoft® Windows® 8  Microsoft® Windows® 8.1  You may need to download and install certain system components from the official Microsoft website. If necessary, the program will notify you about the components required and provide download links. |
| Hard disk space | 330 MB for <b>Dr.Web Anti-virus</b> components.  Files created during installation will require additional space.                                                                                                    |
| CPU             | i686 compatible.                                                                                                    |
| Resolution      | Recommended minimum screen resolution is 800x600.                                                                                                    |
| Free RAM        | Minimum 512 MB of RAM.                                                                                                    |
| Other           | Internet connection for updating virus databases and <b>Dr.Web Anti-virus</b> components.                                                                                                    |

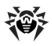

## 1.4. Detection Methods

The Dr.Web Anti-virus solutions use several malicious software detection methods simultaneously, and that allows them to perform thorough checks on suspicious files and control software behavior.

#### **Detection Methods**

#### Signature analysis

The scans begin with signature analysis which is performed by comparison of file code segments to the known virus signatures. A signature is a finite continuous sequence of bytes which is necessary and sufficient to identify a specific virus. To reduce the size of the signature dictionary, the Dr.Web Anti-virus solutions use signature checksums instead of complete signature sequences. Checksums uniquely identify signatures, which preserves correctness of virus detection and neutralization. The **Dr.Web virus databases** are composed so that some entries can be used to detect not just specific viruses, but whole classes of threats.

#### Origins Tracing™

On completion of signature analysis, the Dr.Web use the unique Origins Tracing™ method to detect new and modified viruses which use the known infection mechanisms. Thus, Dr. Web users are protected against such threats as notorious blackmailer Trojan.Encoder.18 (also known as gpcode). In addition to detection of new and modified viruses, the Origins Tracing™ mechanism allows to considerably reduce the number of false triggering of the heuristics analyzer. Objects detected using the Origins Tracing™ algorithm are indicated with the .Origin extension added to their names.

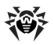

#### **Execution emulation**

The technology of program code emulation is used for detection of polymorphic and encrypted viruses, when the search against checksums cannot be applied directly, or is very difficult to be performed (due to the impossibility of building secure signatures). The method implies simulating the execution of an analyzed code by an emulator – a programming model of the processor and runtime environment. The emulator operates with protected memory area (emulation buffer), in which execution of the analyzed program is modelled instruction by instruction. However, none of these instructions is actually executed by the CPU. When the emulator receives a file infected with a polymorphic virus, the result of the emulation is a decrypted virus body, which is then easily determined by searching against signature checksums.

#### **Heuristic analysis**

The detection method used by the heuristics analyzer is based on certain knowledge (*heuristics*) about certain features (attributes) than might be typical for the virus code itself, and vice versa, that are extremely rare in viruses. Each attribute has a weight coefficient which determines the level of its severity and reliability. The weight coefficient can be positive if the corresponding attribute is indicative of a malicious code or negative if the attribute is uncharacteristic of a computer threat. Depending on the sum weight of a file, the heuristics analyzer calculates the probability of unknown virus infection. If the threshold is exceeded, the heuristic analyzer generates the conclusion that the analyzed object is probably infected with an unknown virus.

The heuristics analyzer also uses the FLY-CODE™ technology, which is a versatile algorithm for extracting files. The technology allows making heuristic assumptions about the presence of malicious objects in files compressed not only by packagers Dr.Web is aware of, but by also new, previously unexplored programs. While checking packed objects, Dr.Web Anti-virus **solutions** also use structural entropy analysis. The technology detects threats by arranging pieces of code; thus, one database entry allows identification of a substantial portion of threats packed with the same polymorphous packager.

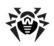

As any system of hypothesis testing under uncertainty, the heuristics analyzer may commit type I or type II errors (omit viruses or raise false alarms). Thus, objects detected by the heuristics analyzer are treated as "suspicious".

While performing any of the abovementioned checks, the Dr. Web Anti-virus solutions use the most recent information about known malicious software. As soon as experts of **Doctor Web Virus** Laboratory discover new threats, the update for virus signatures, behavior characteristics and attributes is issued. In some cases updates can be issued several times per hour. Therefore even if a brand new virus passes through the Dr. Web resident guards and penetrates the system, then after an update the virus is detected in the list of processes and neutralized.

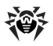

### 1.5. How to Test Anti-virus

The European Institute for Computer Anti-Virus Research (EICAR) Test File helps test the performance of anti-virus programs that detect viruses using signatures.

For this purpose, most anti-virus software vendors generally use a standard test.com program. This program was specially designed to let user test the reaction of newly installed anti-virus tools that detect viruses without compromising the security of their computers. Although the test.com program is not actually a virus, it is treated by the majority of anti-viruses as if it were one. Upon detecting this "virus", Dr.Web Anti-virus for Windows reports the following: EICAR Test File (Not a Virus!). Other anti-virus tools alert users in a similar way.

The test.com program is a 68-byte COM-file that prints the following line on the console when executed: EICAR-STANDARD-ANTIVIRUS-TEST-FILE!

The test.com file contains the following character string only:

X50!P%@AP[4\PZX54(P^)7CC)7}\$EICAR-STANDARD-ANTIVIRUS-TEST-FILE!\$H+H\*

To create your own test file with the "virus", you can create a new file with this line and save it as test.com.

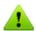

When you attempt to execute an EICAR file while SpIDer Guard is running in the optimal mode, the operation is not terminated and the file is not processed as malicious since it does not pose any actual threat to your system. However, if you copy or create such a file in your system, then it is detected by SpIDer Guard and moved to **Quarantine** by default.

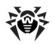

## 2. Installing the program

Before installing **Dr.Web Anti-virus**, note the <u>system\_requirements</u> and do the following:

- install all critical updates released by Microsoft for the OS version used on your computer (they are available on the company's updating web site at http://windowsupdate.microsoft.com);
- check the file system with the system utilities and remove the detected defects;
- close all active applications.

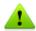

Remove any anti-virus softwareand firewalls from your computer to prevent possible incompatibility of resident components.

### 2.1. Installation Procedure

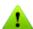

Only a user with administrative privileges can install **Dr.Web Antivirus**.

There are two installation modes of anti-virus software:

- The background mode
- The usual mode

### **Installation with command-line parameters**

To install **Dr.Web Anti-virus** with command line parameters, enter in the command line the executable file name with necessary parameters (these parameters affect installation in background mode, installation language, reboot after installation, and **Dr.Web Firewall** installation).

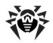

| Parameter       | Description                                                                                      |  |
|-----------------|--------------------------------------------------------------------------------------------------|--|
| reboot          | Restart computer automatically after installation is complete.                                   |  |
| installFirewall | Install Dr.Web Firewall.                                                                         |  |
| lang            | Language used for the installation. The value of this parameter is language in ISO 639-1 format. |  |
| silent          | Installation in background mode.                                                                 |  |

For example, to start background installation of Dr.Web Anti-virus with reboot after installation, execute the following command:

```
Settings\drweb-900-
C:\Documents
                 and
win.exe /silent yes /reboot yes
```

#### **Usual Installation**

To start usual installation, do one of the following:

- run the file, if the installation kit is supplied as a single executable file:
- insert the company disk into the CD/DVD drive, if the installation kit is supplied on the disk. If autorun is enabled, the installation will start automatically. If autorun is disabled, run the autorun.exe file of the installation kit manually. In the open window, click Install.

Follow the instructions of the installation wizard. At any installation step, before the wizard starts copying files to your computer, you can do the following:

- return to the previous step by clicking Back;
- go to the next step by clicking Next;
- abort installation by clicking Exit.

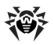

#### **Installation procedure**

 If other anti-virus software is installed on your computer, the installation wizard informs you on incompatibility between Dr.Web Anti-virus and other anti-virus products and offers to remove it.

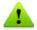

Installation Wizard checks if the installation file is the latest one. If newer installation file exists, you will be offered to download it before the installation.

Read the license agreement. To continue installation, you must accept its terms and click **Next**.

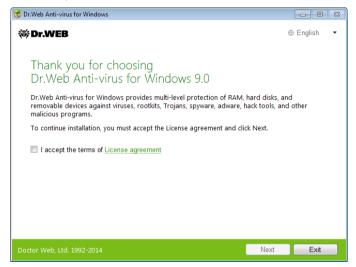

In the next window you will be offered to install Dr.Web Firewall.

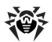

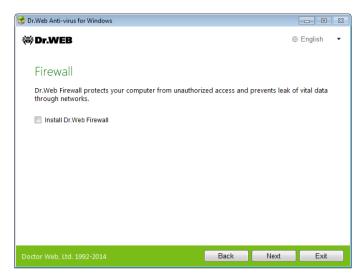

4. At this step, you are prompted to connect to **Dr.Web** cloud services that allow anti-virus components to use real-time information on threats. This information is stored and updated on **Doctor Web** servers.

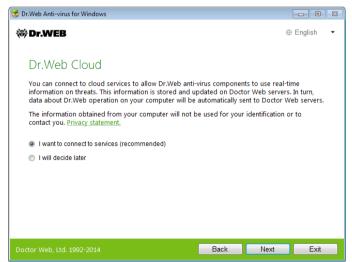

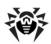

- On the **Registration Wizard** window, you are prompted that a license is required for **Dr.Web Anti-virus** operation. Do one of the following:
  - if a key file is present on the hard drive or removable media, click Specify path to an available valid key file and select the file in the open window. To change the path, click Browse and select another key file;
  - if you want to receive a key file during the installation, select Receive license during installation;
  - if you want to continue the installation and use a temporary key file, select Receive license later. Updating is not available until you have installed key file.

#### Click Next.

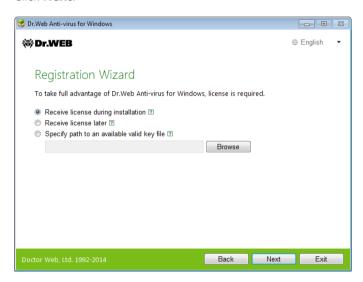

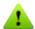

Use only a **Dr.Web Anti-virus** key file. Key files of this type have the .key extension.

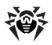

6. The window displays, informing you that the program is ready to be installed. To start installation with the default parameters, click Install.

To select components to be installed, specify the installation path and other additional parameters, click **Installation parameters**. The option is meant for experienced users.

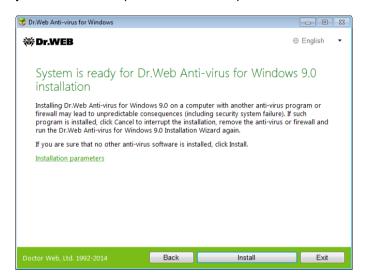

7. If you clicked Install on the previous step, go to the of step 10. Otherwise, the Installation parameters window displays. On the first tab, you can specify the components to be installed.

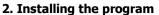

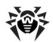

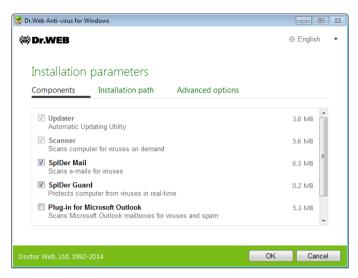

8. On this tab, you can change the installation path.

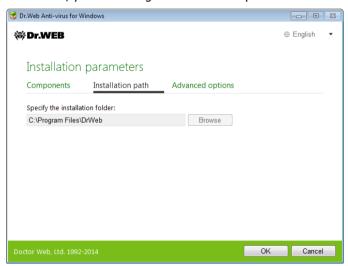

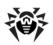

9. If you specified a valid key file or selected **Receive license during installation** on step 5, the last tab of the window allows you to select **Update during installation** checkbox to download updates to virus databases and other program components. The window also prompts you to create shortcuts to **Dr.Web Anti-virus**.

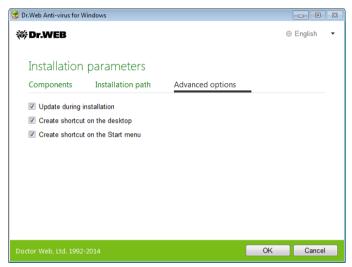

When you finish adjusting the installation parameters, click  $\mathbf{OK}$ .

- If at step 5 you selected Receive license during installation, the <u>Registration Wizard</u> will attempt to receive the key file from the Internet.
- 11. During default installation as well as if you specified a key file or received it during the installation and selected **Update during installation** checkbox on step 9, the wizard updates virus databases and other **Dr.Web Anti-virus** components. Updating starts automatically and does not require any additional actions.
- 12. It is required to restart the computer after the installation completes.

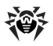

## 2.2. Removing or changing the program

- 1. Start the installation wizard with the special tool Add or Remove programs of the Windows operating system.
- 2. In the open window, select the installation mode
  - to select the components to install, select Change components:
  - to restore anti-virus protection on your computer, select Restore program;
  - to remove all installed components, select **Remove** program.

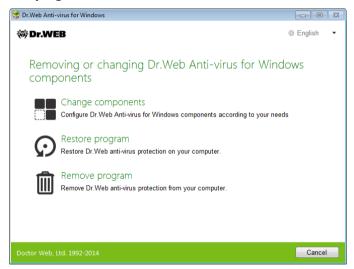

- 3. To remove Dr. Web Anti-virus or select components to be installed, it is required to enter the confirmation code from the picture in the open window.
- 4. If the program prompts you, restart the computer to complete the procedure.

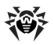

## 3. Getting Started

The installation program allows you to install the following Dr. Web Anti-virus components on your computer:

- Scanner (GUI and console versions)
- SpIDer Guard
- SpIDer Mail
- Dr.Web for Outlook
- Firewall
- SpIDer Agent

The components of **Dr.Web Anti-virus** use common virus databases and anti-virus engine. In addition, uniform algorithms that detect and neutralize viruses in scanned objects are implemented. However, the methods of selecting objects for scanning differ greatly, which allows these components to be used for absolutely different and mutually supplementary PC protection policies.

For example, Scanner scans (on user demand or according to schedule) certain files (e.g., all files, selected logical disks, directories). By default, the main memory is scanned too. Since it is the user who decides when to launch a task, there is no need to worry about the sufficiency of computational resources needed for other important processes.

**SpIDer Guard** constantly resides in the main memory of the PC and intercepts calls made to the objects of the file system. The program checks for viruses in files that are being launched, created, or changed on the hard drives and those that are opened on removable media and network drives. Due to a balanced approach to the level of the file system scanning details the program hardly disturbs other processes on the PC. However, this results in insignificant decrease of virus detection reliability.

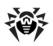

An advantage of the program is that it provides you with uninterrupted control of the virus situation during the entire time a PC is running. In addition, some viruses can only be detected by the guard through their specific activity.

SpIDer Mail also constantly resides in the memory. The program intercepts all calls from your mail clients to mail servers via POP3/SMTP/IMAP4/NNTP protocols and scans incoming and outgoing email messages before they are received (or sent) by the mail client. SpIDer Mail is designed to check all current mail traffic going through a computer. As a result, it becomes more efficient and less resource-consuming to scan mailboxes. For example, you can control attempts at mass distribution of a mail worm's functional copies to the addresses specified in the user address book which is performed via the worm's own mail clients. You can also disable scanning of email files for SpIDer Guard, which considerably reduces consumption of computer resources.

Dr. Web Firewall protects your computer from unauthorized access and prevents vital data from leaking through networks. Firewall monitors connection attempts and data transfer and helps you block unwanted or suspicious connections on both network and application levels.

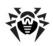

### **Ensuring Protection Against Virus Threats**

To ensure comprehensive anti-virus protection, we advise you to use the Dr.Web Anti-virus components as follows:

- Scan your computer file system with the default (maximum) scanning detail settings.
- Keep default settings of SpIDer Guard.
- Perform complete email scanning with SpIDer Mail.
- Block all unknown connections with Dr.Web Firewall.
- Perform a periodic complete scan of your PC that coincides with when virus database updates are issued (at least once a week).
- Immediately perform a complete scan whenever SpIDer Guard has been temporarily disabled and the PC was connected to the Internet or files were downloaded from removable media.

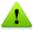

Anti-virus protection can only be effective if you update the virus databases and other program files regularly (preferably every hour). For more information, read Automatic Updating.

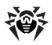

## 3.1. SpIDer Agent

After Dr.Web Anti-virus has been installed, a SpIDer Agent \*\* icon is added to the taskbar notification area. If you hover the mouse cursor over the icon, a pop-up appears with information about the components that are running, the date of last update, and amount of virus signatures in the virus databases. Furthermore, notifications, which are adjusted in the settings (see below), may appear above the SpIDer Agent icon.

The menu of the SpIDer Agent ## allows to perform the main management and settings functions of **Dr.Web Anti-virus**.

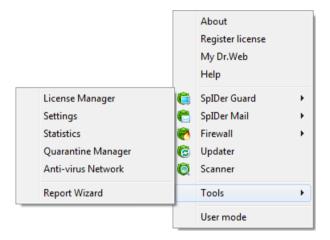

The **About** item opens a window showing information about your version of Dr.Web Anti-virus and lists of included components and virus databases.

The **Register license** item starts the registration procedure for receiving a key file from **Doctor Web** servers.

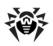

The My Dr.Web item opens your personal web page on the Doctor Web official website. This page gives information about your license (e.g., period of usage, serial number), and allows you to renew your license, contact Technical Support, etc.

The **Help** item opens the **Dr.Web Anti-virus** help system.

The SpIDer Guard, SpIDer Mail, Firewall and Update items allow you to access the management and settings features as well as statistics of the corresponding components.

The Scanner item runs Dr. Web Scanner.

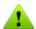

To access the component settings and open your personal webpage My Dr.Web, you also need to enter the password if you set Protect Dr.Web settings by password checkbox on the Selfprotection page in Dr. Web Anti-virus Main settings.

The **Tools** item opens a submenu that provides access to:

- License Manager
- Main settings of Dr.Web Anti-virus and particular components
- Quarantine Manager
- Anti-virus Network
- Components statistics
- Report generation wizard

Before contacting **Doctor Web** Technical Support, generate a report than indicates how your operating system and Dr. Web Anti-virus are functioning. To adjust parameters, in the open window, click Report settings. The report will be stored as an archive in the Doctor Web subfolder of the %USERPROFILE% directory.

The **Administrative/User mode** item allows you to switch between full-function **Administrative mode** and restricted **User mode**. In **User mode**, access to settings of components is forbidden, as well as disabling of all components and self-protection. You need administrative rights to switch to **Administrative mode**.

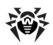

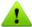

This item displays when you do not have administrative privileges. For instance, this item displays when you log into Microsoft Windows XP operating systems as a non-privileged user, or when User Account Control of Windows Vista or Microsoft Windows 7 operating system is enabled. Otherwise, the item is hidden and SpIDer Agent menu provides access to all features.

## 3.2. Main Settings

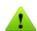

Dr.Web Anti-virus settings are not available in User mode.

Centralized settings adjustment allows you to configure main Dr. Web Anti-virus settings and settings of all its components except Scanner.

#### To configure main settings

- 1. Click the SpIDer Agent icon in the Windows notification area.
- 2. Select **Tools** and then select **Settings**. A settings window opens on the **Main** tab.
- 3. Configure required settings. For information on settings in the sections, click **Help**.

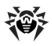

## 3.2.1. Notifications Page

On this page, you can set the types of email notifications or pop-ups that appear above the SpIDer Agent icon in the taskbar notification area.

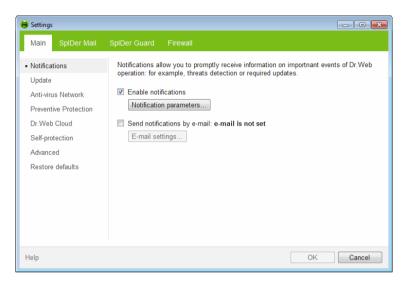

## To configure notifications

- 1. To receive notifications of any kind, select the **Enable** notifications checkbox.
- 2. Click **Notification parameters**. The windows listing available notifications opens.

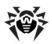

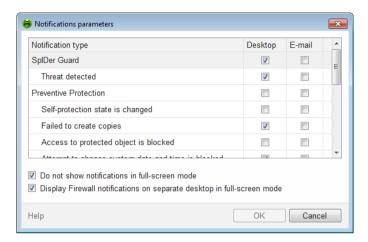

- 3. Locate types of notification that you want to receive and select the corresponding checkboxes. To display pop-up notifications, select checkboxes in the **Desktop** column. To receive notification in you mailbox, select checkboxes in the Email column.
- 4. If necessary, configure additional parameters:

| Checkbox                                                      | [                                                                                                    | Description                                                                                                    |  |
|---------------------------------------------------------------|----------------------------------------------------------------------------------------------------|----------------------------------------------------------------------------------------------------|--|
| Do not sho<br>notification<br>full-screen                     | is in                                                                                                    | Select this checkbox to hide notifications when an application is running in full screen mode on your computer (e.g. a game or a movie).                                   |  |
|                                                               |                                                                                                    | Clear this checkbox to display notification regardless on the mode.                                                                                                    |  |
| Display Fire<br>notification<br>separate de<br>in full-screen | on<br>esktop                                                                                                    | Select this checkbox to display notifications fror Firewall on a separate desktop when som application is running in full screen mode on you computer (a game or a movie). |  |
| mode                                                          | Clear this checkbox to display notification on the same desktop where an application is running in the full screen mode. |                                                                                                    |  |

- 5. If you selected one or more email notifications, configure sending emails from your computer.
- 6. After editing, click **OK** to save the changes or **Cancel** to cancel them.

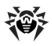

### To configure email notifications

- 1. Make sure that the **Enable notifications** checkbox and all the necessary email notifications are selected in the **Notification parameters** window are selected.
- 2. Select the **Send notifications by email** checkbox.
- 3. Click **Email settings**. The window with email parameters opens.

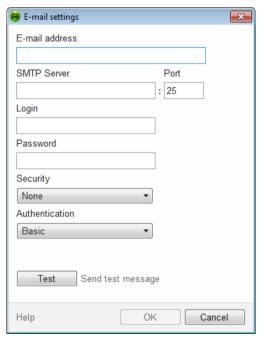

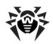

#### 4. Specify the following parameters:

| Option         | Description                                                                                            |
|----------------|----------------------------------------------------------------------------------------------------|
| Email address  | Enter an email address where to send the notifications.                                                |
| SMTP Server    | Enter the outgoing (SMTP) server for <b>Dr.Web Anti-virus</b> to use when sending email notifications. |
| Port           | Enter the port for <b>Dr.Web Anti-virus</b> to use when connecting to the email server.                |
| Login          | Enter the login for <b>Dr.Web Anti-virus</b> to use when connecting to the email server.               |
| Password       | Enter the password to the login that should be used when connecting to the email server.               |
| Security       | Select the security level for the connection.                                                          |
| Authentication | Select the authentication method that should be used when connecting to the email server.              |

- 5. Click **Test** to send a test message using the provided parameters. If you do not receive the message within several minutes, check the provided connection details.
- 6. After editing, click **OK** to save the changes or **Cancel** to cancel them.

#### To suspend notifications temporary

To disable sending email notifications, clear the **Send** notifications by email checkbox.

To disable all types of notifications, clear the **Enable notifications** checkbox.

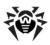

## 3.2.2. Update Page

On this page, you can configure Dr.Web Anti-virus update parameters such as components that should be updated, an updating source, update period, proxy server and update mirror.

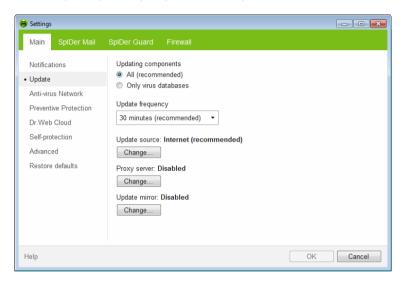

| Option                 | Description                                                                                                    |
|------------------------|----------------------------------------------------------------------------------------------------|
| Update source          | You can specify a convenient update source.                                                                                                    |
| Updating<br>components | <ul> <li>You can choose one of the update modes:</li> <li>All (recommended) — select to download updates to Dr.Web virus databases, engine, and other components.</li> <li>Only virus databases — select to download updates to Dr.Web virus databases, and engine; other components are not updated.</li> </ul> |
| Update<br>frequency    | You can select frequency for checking of availability of updates.                                                                                                    |
| Proxy server           | You can configure connection to a proxy server.                                                                                                    |

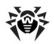

| Option        | Description                                                                                                    |
|---------------|----------------------------------------------------------------------------------------------------|
| Update mirror | You can create an update mirror that will be used by local network computers with installed <b>Dr.Web</b> product. |

### **Update Source**

To select an update source, click **Change**. In the open window select one of the following update sources:

- Internet (recommended) updates are to be downloaded from **Doctor Web** servers. This source is used by default;
- Local or network folder updates are to be downloaded from a local or network folder, where updates were copied. To specify the path to the folder, click Browse and select the required folder, or enter the address manually. Enter the user name and password if necessary;
- Anti-virus Network updates are to be downloaded from a local network computer if Dr.Web product is installed and update mirror is created on it.

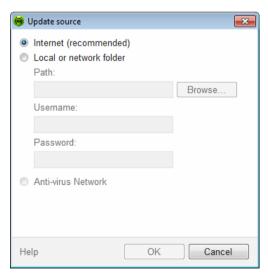

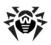

### **Proxy Server**

By default, all components use direct connection mode. If necessary, you can enable use of a proxy server and specify its connection settings. To do that, click **Change**. The window with proxy server parameters opens.

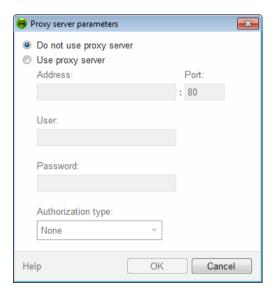

Select Use proxy server and specify the following parameters for the proxy connection:

| Parameter | Description                                                                                  |
|-----------|----------------------------------------------------------------------------------------------|
| Address   | Specify the address of the proxy server.                                                     |
| Port      | Specify the port of the proxy server.                                                        |
| User      | Specify the username to use when connecting to the proxy server.                             |
| Password  | Specify the password to use when connecting to the proxy server under the provided username. |

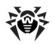

| Parameter          | Description                                                           |
|--------------------|-----------------------------------------------------------------------|
| Authorization type | Select an authorization type required to connect to the proxy server. |

After editing, click **OK** to save the changes or **Cancel** to cancel them. To edit the proxy connection settings, click **Change** again.

### **Update Mirror**

To allow other local network computers with installed Dr.Web products to use your computer as an update source, under the **Update mirror** click **Change** and select **Create update mirror** in the open window. Specify the path to the folder, where updates should be copied. If your computer is connected to several networks, you can specify IP-address available to computers of only one network. You can also specify the port for HTTP connections.

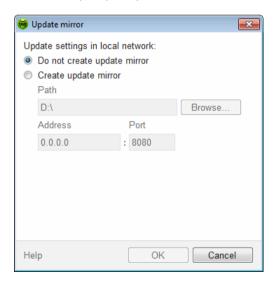

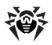

### 3.2.3. Anti-virus Network

On this page, you can enable remote control of your anti-virus from other local network computers by Anti-virus Network. If your computer is connected to an anti-virus network, you can create local update mirrors and control anti-virus protection state or your computer remotely (view statistics, enable or disable Dr.Web Antivirus components and adjust their settings).

To prevent unauthorized access to **Dr.Web Anti-virus** settings, set a password for remote control.

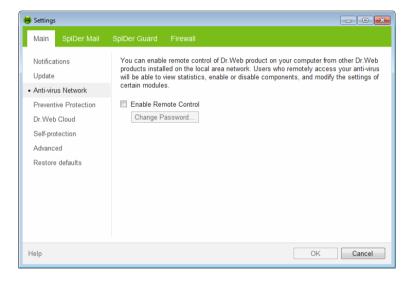

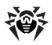

### 3.2.4. Preventive Protection Page

On this page, you can configure **Dr.Web Anti-virus** reaction to such actions of other programs that can compromise security of your computer. You can also protect your important data from unwanted changes.

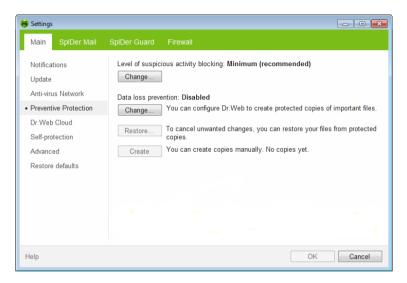

#### **Preventive Protection Level**

In the default **Minimum** mode, **Dr.Web Anti-virus** disables automatic changes to system objects, modification of which explicitly signifies a malicious attempt to damage the operating system. It also blocks low-level access to disk and protects the HOSTS file from modification.

If there is a high risk of you computer getting infected, you can increase protection by selecting the **Medium** mode. In this mode, **Dr.Web Anti-virus** blocks access to the critical objects that can be potentially used by malicious software.

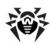

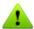

Using this mode may lead to compatibility problems with legitimate software that uses the protected registry branches.

When it is required to have total control of access to critical Windows objects, you can select the Paranoid mode. In this mode, Dr.Web Anti-virus also provides you with interactive control over loading of drivers and automatic running of programs.

| <b>Protected object</b>           | Description                                                                                                    |
|-----------------------------------|----------------------------------------------------------------------------------------------------|
| Integrity of running applications | This option allows detection of processes that inject their code into running applications. It indicates that the process may compromise computer security. Processes that are added to the <u>exclusion list of SpIDer Guard</u> are not monitored.                                                                                                    |
| Integrity of users files          | This option allows detection of processes that modify user files with the known algorithm which indicates that the process may compromise computer security. Processes that are added to the exclusion list of SpIDer Guard are not monitored. To protect your data from modification, you can enable creation of protected copies that contain important data. |
| HOSTS file                        | The operating system uses the HOSTS file when connecting to the Internet. Changes to this file may indicate virus infection.                                                                                                    |
| Low level disk access             | Block applications from writing on disks by sectors avoiding the file system.                                                                                                    |
| Drivers loading                   | Block applications from loading new or unknown drivers.                                                                                                    |
| Critical Windows objects          | Other options allow protection of the following registry branches from modification (in the system profile as well as in all user profiles).                                                                                                    |

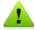

If any problems occur during installation of important Microsoft updates or installation and operation of programs (including defragmentation programs), disable the corresponding options in this group.

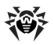

#### **Data Loss Prevention**

To protect important files from modification by malware, you can enable **Data loss prevention**. This option allows copying of files that reside in the specified folders.

To configure creation of file copies, click **Change**. In the open window, select **Enable data loss prevention**. Click **Add** to specify folders which content is to be copied. You can add a new folder at any time. You can also specify the disk to store the file copies and frequency of their creation. After the specified period, Dr.Web will check whether the files in the specified folders were modified. If so, a new copy is created.

Moreover, you can delete the copies if it is required to clear space on the disk (at that, deletion cannot affect the original files) as well as disable creation of protected copies while on Battery mode.

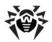

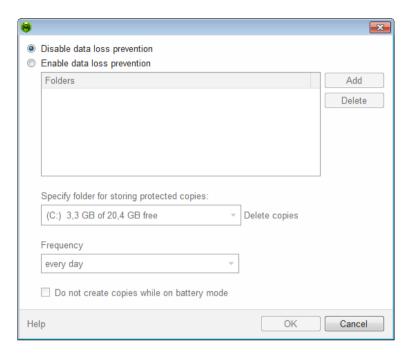

If your files were corrupted, you can restore their copies created by the certain date. For that purpose, click Restore. In the open window, select the required date and all copies that were available for the date will be restored to the specified folder.

To start creation of protected copies manually, click **Create** in the main window and configure settings for the new copy.

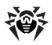

### 3.2.5. Dr.Web Cloud Page

On this page, you can connect to **Doctor Web** cloud services and take part in Dr.Web quality improvement program.

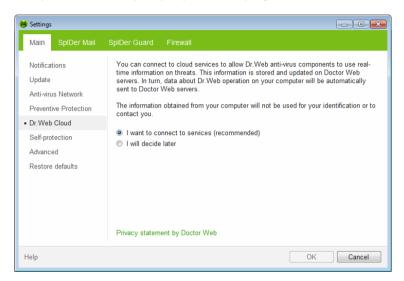

#### **Cloud Services**

Dr.Web Cloud Checker provides most recent information on threats which is updated on **Doctor Web** servers in real-time mode and used for anti-virus protection.

Depending on update settings, information used by anti-virus components may become out of date. Cloud services can reliably prevent users from viewing unwanted websites and protect your system from infected files.

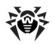

## **Software Quality Improvement Program**

If you participate in the software quality improvement program, impersonal data about Dr.Web Anti-virus operation on your computer will be periodically sent to the company servers, for example, information on created rule sets for Dr.Web Firewall. Received information is not used to identify or contact you.

Click the **Privacy statement by Doctor Web** link to look through a privacy statement on **Doctor Web** website.

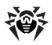

### 3.2.6. Self-protection Page

On this page, you can configure protection of **Dr.Web Anti-virus** itselft from unauthorized modification by anti-antivirus programs or accidental damage.

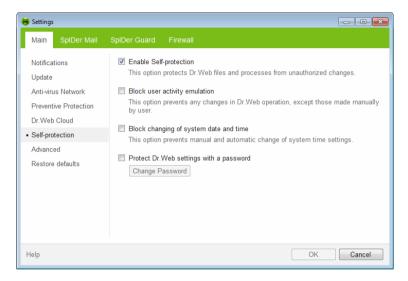

The **Enable Self-protection** option allows to protect **Dr.Web Antivirus** files, registry keys and processes from damage and deletion. It is not recommended to disable self-protection.

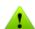

If any problems occur during operation of defragmentation programs, disable self-protection temporary.

To rollback to a system restore point, disable self-protection.

The **Block user-activity emulation** option allows to prevent any automatic changes in **Dr.Web Anti-virus** operation, including execution of scripts that emulate user interaction with **Dr.Web Anti-virus** and are launched by the user.

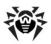

The Block changing of system date and time option allows to prevent manual and automatic changes of the system date and time as well as of the time zone. This restriction is set for all system users. You can configure notification parameters so that to be informed on attempt to change the system time.

The Protect Dr.Web settings with a password option allows to set a password that will be required to access settings of Dr.Web Anti-virus.

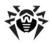

## 3.2.7. Advanced Page

On this page, you can select a language for the settings, configure report and Quarantine options, and enable check of encrypted traffic.

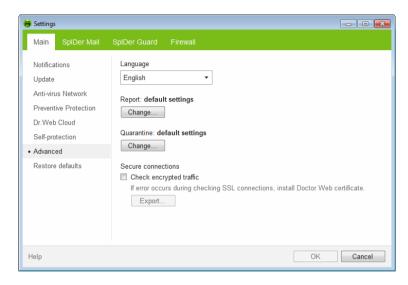

In the drop-down list, you can select the language to use in the Dr. Web Anti-virus graphical interface. All available languages are listed automatically.

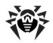

### **Report Settings**

To configure report settings, click the corresponding **Change** button.

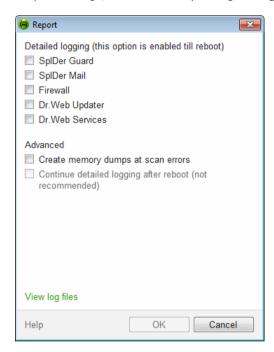

By default, reports are kept in the standard mode and the following information is logged:

| Component       | Information                                                                                                    |
|-----------------|----------------------------------------------------------------------------------------------------|
| SpIDer<br>Guard | Time of updates and <b>SpIDer Guard</b> starts and stops, virus events, names of scanned files, names of packers and contents of scanned complex objects (archives, email attachments, file containers).                |
|                 | It is recommended to use this mode to determine the most frequent objects scanned by <b>SpIDer Guard</b> . If necessary, you can add these objects to the list of exclusions in order to increase computer performance. |

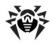

| Component          | Information                                                                                                    |
|--------------------|----------------------------------------------------------------------------------------------------|
| SpIDer Mail        | Time of updates and <b>SpIDer Mail</b> starts and stops, virus events, connection interception settings, names of scanned files, names of packers and contents of scanned archives.                                       |
|                    | It is recommended to use this mode when testing mail interception settings.                                                                                                    |
| Firewall           | <b>Dr.Web Firewall</b> does not log its operation in standard mode. When you enable detailed logging, <b>Firewall</b> collects data on network packets (pcap logs).                                                       |
| Dr.Web<br>Updater  | List of updated <b>Dr.Web Anti-virus</b> files and their downloading states, details on execution of auxiliary scripts, date and time of updates, details on <b>Dr.Web Anti-virus</b> components restarting after update. |
| Dr.Web<br>Services | Information on <b>Dr.Web</b> components, changing of <b>Dr.Web</b> components settings, components starts and stops, preventive protection events, connections to anti-virus network.                                     |

#### To view log files

To view log files, click on View log files.

### **Memory dump creation**

The Create memory dumps at scan errors option allows to save maximum of useful information on reasons behind failures of Dr. Web Anti-virus components. This helps Doctor Web Technical Support specialists analyze an occurred problem in detail and find a solution. It is recommended to enable this option when operational errors occur.

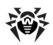

#### To enable detailed logging

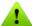

Logging detailed data on Dr.Web Anti-virus operation may result in considerable log growth and increase in process load. It is recommended to use this mode only when errors occur or by request of **Doctor Web** Technical Support.

- 1. To enable detailed logging for a Dr.Web Anti-virus component, set the corresponding checkbox
- 2. By default, detailed logging mode is used before the first restart of the operating system. If it is necessary to log component activity before and after the restart, set the Continue detailed logaina after reboot (not recommended) checkbox.
- 3. Save the changes.

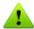

By default, size of log files are restricted to 10 MB.

### **Quarantine settings**

To configure **Quarantine** settings, click the corresponding **Change** button.

You can configure Dr. Web Anti-virus Quarantine, estimate its size, and delete isolated files from a specified logical drive. Folders of Quarantine are created separately on each logical drive where suspicious files are found.

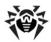

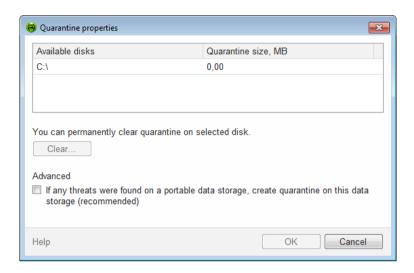

#### To empty Quarantine

- 1. To remove all quarantined files on a particular drive, select the drive in the list.
- 2. Click **Clear** and confirm the deletion when prompted.

Use **Advanced** settings to select the mode of isolating infected objects detected at portable data carriers. By default, detected threats are moved to the **Quarantine** folder on this data carrier without being encrypted. The Quarantine folder is created on portable data carriers only when they are accessible for writing. The use of separate folders and omission of encryption on portable data carriers prevents possible data loss.

### Secure Connections

You can enable scanning of data transmitted via secure protocols. To check such data, select the Check encrypted traffic checkbox. If your client application that uses secure connections does not refer to the default Windows system certificate storage, then you need to export certificate.

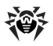

#### **Doctor Web Certificate**

You may need to scan data transmitted in accordance with SSL protocol. For instance, you can set **SpIDer Gate** to check encrypted data transmitted via HTTPS protocol, or set SpIDer Mail to receive and send messages via POP3S, SMTPS, or IMAPS. These protocols use encrypted SSL connections. In order for Dr.Web to scan such encrypted traffic and maintain transparent integration with some browsers and mail clients that do not refer to the Windows system certificate storage, it may be necessary to import **Doctor Web SSL** certificate into the application certificate storages. To save the certificate from the system storage for future use in third party applications, click **Export** and select a convenient folder.

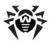

### 3.2.8. Restore Page

On this page, you can restore all Dr.Web Anti-virus settings to their default values as well as export settings or import them.

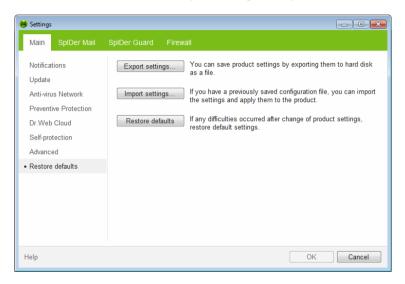

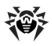

## 3.3. Licensing

To use **Dr.Web Anti-virus** for an extended period of time, activate a license. You can purchase a license with the product or on the official **Doctor Web** website. A license allows to take advantage of all product features during the whole period. Parameters of the license key file are set in accordance with the software license agreement.

### **Key File**

The use rights for the **Dr.Web Anti-virus** are specified in the *key* file.

The license key file has the .key extension and contains the following information:

- List of licensed anti-virus components
- Licensed period for the product
- Availability of Technical Support for the user
- Other restrictions (for example, the number of remote computers allowed for simultaneous anti-virus check)

A valid license key file satisfies the following criteria:

- License is not expired
- All anti-virus components required by Dr. Web are licensed
- Integrity of the license key file is not violated

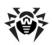

If any of the conditions is violated, the key file becomes invalid and Dr.Web Anti-virus stops detecting and neutralizing malicious programs in files, memory and email messages.

If during **Dr.Web Anti-virus** installation, a key file was not received and no path to it was specified, a temporary key file is used. Such a key file provides full functionality of Dr.Web Anti-virus. However, on the SpIDer Agent menu, My Dr.Web and Updater items are not available until you either activate a license or specify a path to the valid key file via License Manager.

It is recommended to keep the key file until the license expires.

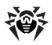

### 3.3.1. Activation method

You can activate your license in one of the following ways:

- Using the Registration Wizard during installation or later
- Obtaining the key file during registration on the official Doctor Web website.
- Specifying the path to the valid key file residing on your computer during installation or in the License Manager window.

### **Reactivating License**

You may need to reactivate a license if the key file is lost.

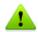

When reactivating a license you receive the same key file as during the previous registration providing that the validity period is not expired.

If you reinstall the product or install it on several computers, if the license allows for that, you will be able to use the previously registered license key file. Reactivation of the key file is not required.

The number of requests for a key file receipt is limited. One serial number can be registered not more than 25 times. If more requests are sent, the key file will not be delivered. In this case, to receive a lost key file, contact Technical Support describing your problem in detail, stating your personal data input during the registration and the serial number.

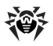

### 3.3.2. Registration Wizard

After startup, **SpiDer Agent** checks whether you have a key file. If no key file is found, you are prompted to obtain a key file on the Internet.

A key file can be obtained during an installation procedure. In the Registration Wizard window, select Receive license during **installation** option, and activation of a license will start.

You can also obtain a key file by starting activation of a license after the product is installed on your system. For that, do one of the following:

- Click the SpIDer Agent icon \* in the notification area and select **Register license**.
- In the License Manager window, click **Get new license** and select from Internet.

After activation is started, the Registration Wizard window opens.

To activate the license, you need to enter the registration serial number, supplied to you when purchasing **Dr.Web Anti-virus**.

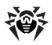

### Starting activation

The first window prompts you to activate a license. Enter the serial number and click Next.

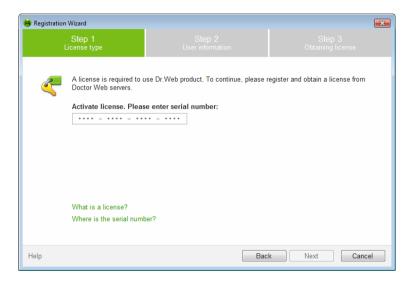

If you enter a serial number for activation of a license, the Registration data entry window opens.

## Registration data entry

To register a license, enter personal data (your registration name and email address), select the country and enter the city name. All the fields listed are obligatory and must be filled in.

If you want to receive news of Doctor Web by email, select the corresponding checkbox.

Click Next.

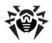

#### **Activation results**

If the activation procedure completed successfully, the corresponding message displays where the license validity period is specified. Click **Finish** to proceed to updating the virus databases and other package files. This procedure does not require user intervention.

If activation failed, an error message displays. Click Network settings to adjust Internet connection parameters or click Repeat to correct invalid data.

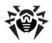

### 3.3.3. License Manager

License Manager helps you license the use of Dr. Web Anti-virus. This window also displays information on your licenses.

To open this window, click the SpIDer Agent icon 💗 in the notification area, select **Tools**, and then select **License Manager**.

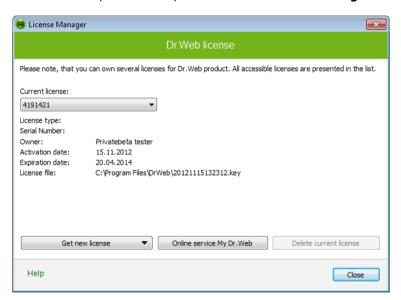

### Obtaining a key file

To start the registration procedure for receiving the key file from **Doctor Web** servers, click **Get new licence** and select **from Internet** in the drop-down menu. That launches Registration wizard key file obtaining.

To enable operation of Dr.Web Anti-virus, install a Dr.Web Antivirus key file on the system.

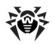

### To install existing a key file

- 1. Click Get new licence. In the drop-down menu, select from file.
- 2. Specify the path to the key file. If the received key file is archived, you do not need to extract it.
- 3. Dr.Web Anti-virus automatically switches to using the new key file.

The key files received during installation or within the product distribution kit are installed automatically.

To delete a licence from a list, select it and click **Delete current** licence. Last used key cannot be removed.

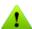

By default, the license key file should be located in the Dr.Web Anti-virus installation folder. Dr.Web Anti-virus verifies the file regularly. Do not edit or otherwise modify the file to prevent the license from compromise.

If no valid key file is found, Dr.Web Anti-virus components are blocked. To receive a valid key file, select Register License in the SpIDer Agent # menu.

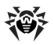

## 3.3.4. Renewing License

When license expires or characteristics of the protected system change, you may need to renew or extend the license. If so, you should change the registered the current key file. Dr.Web Antivirus supports hot license update without stopping or reinstalling the product.

#### To change a key file

- 1. Open License Manager. You can also purchase a new license or renew an existing one on your personal page on the Doctor Web website. To visit the webpage, use My Dr.Web option in the License Manager window or on the SpIDer Agent menu.
- 2. If your current key file is invalid, Dr.Web Anti-virus automatically switches to using the new key file.

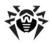

# 3.4. Quarantine Manager

The **Quarantine** section of **Dr.Web Anti-virus** serves for isolation of files that are suspicious as malware. Ouarantine folders are created separately on each logic disk where suspicious files are found. When infected objects are detected at the portable data carrier accessible for writing, the Quarantine folder will be created on the data carrier and infected objects will be moved to this folder.

To open this window, click the SpIDer Agent icon in the notification area, select Tools, and then select Quarantine Manager.

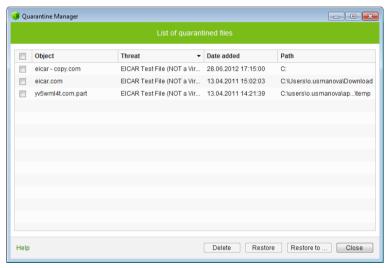

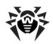

The central table lists the following information on guarantined objects that are available to you:

- **Object** name of the guarantined object
- Threat malware class of the object, which is assigned by Dr. Web Anti-virus when the object is quarantined
- Date added the date and time when the object was moved to **Ouarantine**
- Path full path to the object before it was guarantined

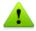

Ouarantine displays objects which can be accessed by your user account. Only users with administrative privileges can view hidden objects.

In the Quarantine Manager window, the following buttons are available:

- **Restore** remove file from the guarantine and restore it to the original location (with the same name to the folder where the object had resided before it was moved to the guarantine);
- **Restore to** remove file to the selected folder and specify a new file name.

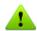

Use this option only when you are sure that the selected objects are not harmful.

• **Delete** – delete file from the guarantine and from the system.

To apply an action to several files simultaneously, select the checkboxes next to the object names and then click the corresponding button.

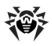

### 3.5. Anti-virus Network

Anti-Virus Network is not included in Dr. Web Anti-Virus. However, you can allow access to Dr.Web Anti-Virus on your computer. To allow remote connection, on the Anti-virus Network page in Main settings check Enable Remote Control and specify the password, required to access your Dr.Web Anti-Virus.

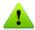

If you use **Dr.Web Security Space** key file, you can download the corresponding documentation at http://download.drweb.com/doc for more information about Anti-Virus Network.

The following items are available to a remote user of your Dr. Web Anti-Virus:

- About
- Register license
- Mv Dr.Web
- Help
- SpIDer Guard
- SpIDer Mail
- Firewall
- Tools
- Updater
- License Manager
- Main Settings
- Report Wizard

Remote control allows you to view statistics, enable or disable components and modify their settings. Quarantine and Scanner are not available. Firewall settings and statistics are not available either, but it is allowed to enable or disable Firewall.

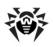

### 4. Dr. Web Scanner

By default, the program scans all files for viruses using both the virus database and the heuristic analyzer (a method based on the general algorithms of virus developing allowing to detect the viruses unknown to the program with a high probability). Executable files compressed with special packers are unpacked when scanned. Files in archives of all commonly used types (ACE, ALZIP, AR, ARJ, BGA, 7-ZIP, BZIP2, CAB, GZIP, DZ, HA, HKI, LHA, RAR, TAR, ZIP, etc.), in containers (1C, CHM, MSI, RTF, ISO, CPIO, DEB, RPM, etc.), and in mailboxes of mail programs (the format of mail messages should conform to RFC822) are also checked.

By default, Dr.Web Scanner uses all detection methods to detect viruses and other malicious software. Information on all infected or suspicious objects displays in the table where you can manually select a necessary action.

The default settings are optimal for most cases. However, if necessary, you can modify actions suggested upon threat detection by using **Dr.Web Scanner** settings window. Please note that you can set custom action for each detected threat after scan is completed, but common reaction for a particular threat type should be configured beforehand.

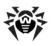

## 4.1. Scanning Your System

Dr. Web Scanner is installed as a usual Windows application and can be launched by the user or automatically (see Automatic Launch of Scanning).

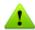

It is recommended for the scanner to be run by a user with administrator rights because files to which unprivileged users have no access (including system folders) are not scanned.

#### To launch Scanner

Do one of the following:

- Click the **Dr. Web Scanner** icon on the Desktop.
- Click the **Scanner** item in the menu of the **SpIDer Agent** in the taskbar notification area (see SpIDer Agent chapter).
- Click the **Dr.Web Scanner** item in **All Programs** → **Dr.Web** directory of the Windows Start menu.
- Run the corresponding command in the Windows command line (read Command Line Scanning Mode).

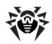

When Scanner launches, its main window opens.

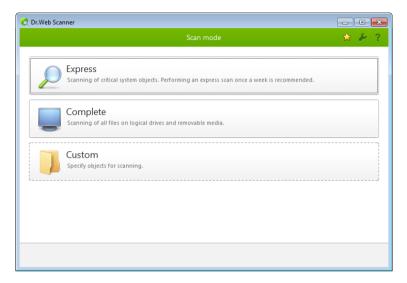

There are 3 scanning modes: **Express scan, Complete scan** and Custom scan. Depending on the selected mode, either a list of objects which will be scanned or a file system tree is displayed at the center of the window.

In **Express scan** mode the following objects are scanned:

- Boot sectors of all disks
- Random access memory
- · Boot disk root folder
- Windows system folder
- User documents folder ("My documents")
- Temporary files
- System restore points
- Rootkits (if scanning process is running under administrative privileges)

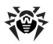

If **Complete scan** mode is selected, random access memory and all hard drives (including boot sectors of all disks) are scanned. Scanner also runs a check on rootkits.

**Custom scan** mode allows you to select objects for scanning: any folders and files, and such objects as random access memory, boot sectors, etc. To start scanning selected objects, click Start scanning.

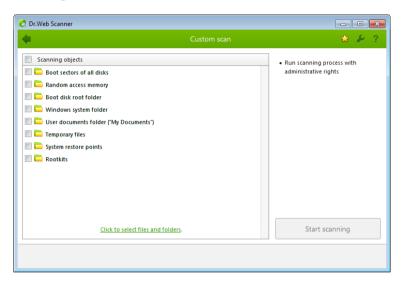

When scanning starts, **Pause** and **Stop** buttons become available. You can do the following:

- to pause scanning, click **Pause** button. To resume scanning after pause, click **Resume** button;
- to stop scanning, click Stop button.

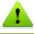

The **Pause** button is not available at scanning processes and RAM.

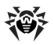

## 4.2. Neutralizing Detected Threats

By default, if known viruses or computer threats of other types are detected during scanning, **Dr.Web Scanner** informs you about them. You can neutralize all detected threats at once by clicking **Neutralize**. In this case **Dr.Web Scanner** applies the most effective actions according its configuration and threat type.

Threats to your security can be neutralized either by restoring the original state of each infected objects (*curing*), or, when curing is impossible, by removing the infected object completely from your operating system (*deleting*).

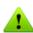

By clicking **Neutralize** you apply actions to the objects selected in the table. **Dr.Web Anti-virus** selects all objects by default once scanning completes. When necessary, you can customize selection by using checkboxes next to object names or threat categories from the drop-down menu in the table header.

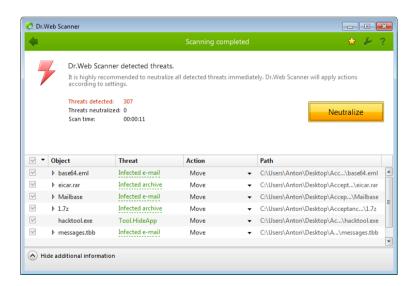

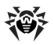

#### To select an action

- 1. Where necessary, select a custom action from the drop-down list in the Action field. By default, Scanner selects a recommended action for the type of detected threat.
- 2. Click **Neutralize**. Scanner applies all selected actions to the selected threats.

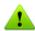

Suspicious objects are moved to **Quarantine** and should be sent for analysis to the anti-virus laboratory of **Doctor Web**. To send the files, right-click anywhere in the Quarantine windows and select Submit file to Doctor Web Laboratory.

#### There are some limitations:

- For suspicious objects curing is impossible.
- For objects which are not files (boot sectors) moving and deletion are impossible.
- For files inside archives, installation packages or attachments, no actions are possible.

The detailed report on Dr. Web Scanner operation is stored in the dwscanner.log file that resides in the %USERPROFILE%\Doctor Web folder.

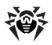

### 4.3. Scanner Settings

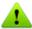

It is recommended for Scanner to be run by a user with administrator privileges because files to which unprivileged users have no access (including system folders) are not scanned.

Default program settings are optimal for most applications and they should not be modified, if there is no special need for it.

#### To configure Scanner

- 1. To open Scanner settings, click the Settings icon on the toolbar. This opens the **Settings** window which contains several tabs.
- 2. Make the necessary changes.
- 3. For more detailed information on the settings specified in each tab use the **Help 1** button.
- 4. When editing is finished, click **OK** to save the changes made or **Cancel** to cancel the changes.

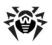

# **Main Page**

On this tab you can set general parameters of **Scanner** operation.

You can enable sound notifications on particular events, set **Scanner** to apply recommended actions to detected threats automatically, and configure **Scanner** interaction with the operating system.

It is recommended to run **Scanner** under an account with administrative privileges. Otherwise, all folders and files that are not accessible to unprivileged user including system folder are not scanned. To run **Scanner** under an administrative account, select the **Run scanning process with administrative rights** checkbox.

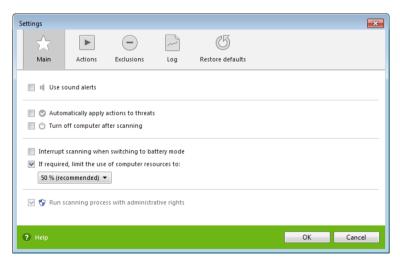

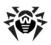

### **Actions Page**

#### To set reaction on threat detection

Select the **Actions** tab in the **Scanner settings** window.

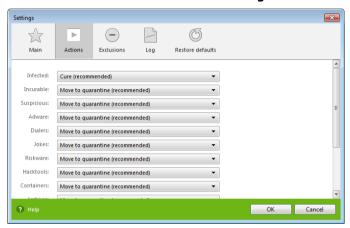

In the Infected objects drop-down list, select the program's action upon detection of an infected object.

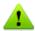

The **Cure** action is the best in most cases.

 Select the program's action upon detection of an incurable object in the **Incurable objects** drop-down list. The range of actions is the same as for infected objects, but the **Cure** action is not available.

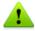

The **Move to quarantine** action is the best in most cases.

4. In the **Suspicious objects** drop-down list select the program's action upon detection of a suspicious object (fully similar to the previous paragraph).

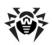

- 5. Similar actions should be specified for detection of objects containing Adware, Dialers, Jokes, Riskware and Hacktools.
- 6. The same way the automatic actions of the program upon detection of viruses or suspicious codes in file archives, installation packages and mailboxes, applied to these objects as a whole, are set up.
- 7. To cure some infected files it is necessary to reboot Windows. You can choose one of the following:
  - Restart computer automatically. It can lead to loss of unsaved data.
  - Prompt restart

## **Exclusions Page**

On this tab, you can specify files and folders to be excluded from scanning.

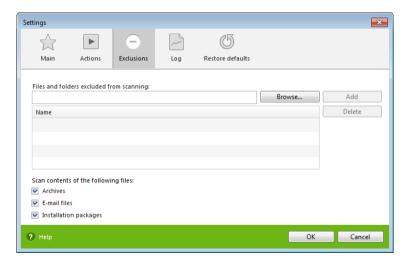

Here you can list names or masks for the files to be excluded from scanning. All files with the names which match the name or mask specified will be excluded from scanning (this option is appropriate for temporary files, swap files, etc).

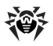

You can also add archives, emaill files, and installation packages to scanning.

### Log Page

In the **Log** page you can set up the parameters of the log file.

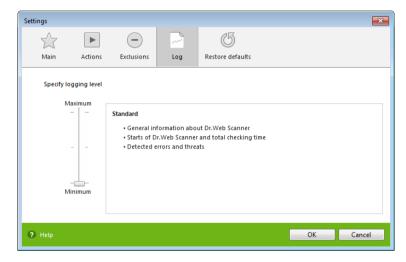

Most parameters set by default should be left unchanged. However, you can change the details of logging (by default, the information on infected or suspicious objects is always logged; the information on the scanned packed files and archives and on successful scanning of other files is omitted).

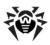

### **Restore defaults Page**

On the Restore defaults page, you can restore the Scanner settings to their default values recommended by **Doctor Web**. For this, click Restore defaults.

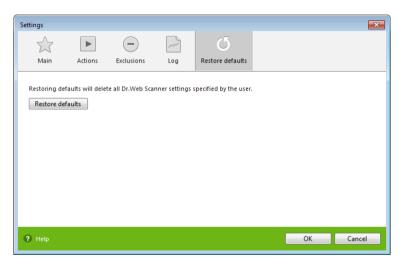

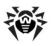

# 4.4. Scanning in Command Line Mode

You can run Scanner in the command line mode, then you can specify settings of the current scanning session and list objects for scanning as additional parameters. This mode provides automatic activation of **Scanner** according to schedule. Automatic activation of the **Scanner** according to schedule is performed in this mode.

#### To run scanning from command line

Enter a command in the following format:

```
[<path to program>]drweb32w [<switches>] [<objects>]
```

The list of objects for scanning can be empty or contain several elements separated with blanks.

The most commonly used examples of specifying the objects for scanning are given below:

- /FAST perform an express scan of the system (for more information on the express scan mode see Scan Modes).
- /FULL perform a full scan of all hard drives and removable data carriers (including boot sectors).
- /LITE perform a basic scan of random access memory and hoot sectors of all disks as well as run a check for rootkits

Switches are command line parameters that specify program settings. If no switches are defined, scanning is performed with the settings specified earlier (or with the default settings if you have not changed them).

Each switch begins with a forward slash (/) character and is separated with a blank from other switches.

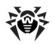

### 4.5. Console Scanner

Dr. Web Anti-virus also includes Console Scanner that provides advanced settings.

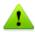

Console Scanner moves suspicious files to Quarantine.

#### To run Console Scanner

Enter the following command:

```
[<path_to_program>] dwscancl [<switches>] [<objects>]
```

The list of objects for scanning can be empty or contain several elements separated with blanks.

Switches are command line parameters that specify program settings. Several parameters are divided by spaces. For the full list of available switches, refer to Appendix A.

#### Return codes:

- 0 Scanning was completed successfully, infected objects were not found
- 1 Scanning was completed successfully, infected objects were detected
- 10 Invalid keys are specified
- 11 Key file is not found or does not license Console Scanner
- 12 Scanning Engine did not start
- 255 Scanning was aborted by user

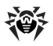

# 4.6. Automatic Launch of Scanning

During **Dr.Web Anti-virus** installation an anti-virus scanning task is automatically created in the **Task Scheduler** (the task is disabled by default).

To view the parameters of the task, open **Control Panel**  $\rightarrow$ Administrative Tools → Task Scheduler.

In the task list select the **Dr.Web Daily scan** task. You can enable the task, adjust trigger time and set required parameters.

On the **General** tab you can review general information and security options on a certain task. On the **Triggers** and **Conditions** tabs various conditions for task launching are specified. To review event log, select the **History** tab.

You can also create your own anti-virus scanning tasks. Please refer to the Help system and Windows documentation for more details on the system scheduler operation.

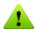

If installed components include **Dr.Web Firewall**, **Task Scheduler** will be blocked by Firewall after Dr.Web Anti-virus installation and the first system reboot. Scheduled tasks will operate only after second restart when new rule is already created.

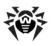

# 5. SpIDer Guard

**SpiDer Guard** is an anti-virus monitor that resides in main memory, checks files and memory on the fly, and detects virus-like activity.

By default, SpIDer Guard is loaded automatically at every Windows startup and cannot be unloaded during the current Windows session.

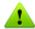

Only the user with administrator rights can temporarily disable SpIDer Guard.

By default, SpIDer Guard performs on-access scanning of files that are being created or changed on the HDD and all files that are opened on removable media. It scans these files in the same way as the Scanner but with "milder" options. Besides, SpIDer Guard constantly monitors running processes for virus-like activity and, if they are detected, blocks these processes.

By default, upon detection of infected objects SpIDer Guard supplied with **Dr.Web Anti-virus** acts according to actions set on the Actions tab.

You can set the program's reaction to virus events by adjusting the corresponding settings. A user can control it with the help of the **Statistics** window and the log file.

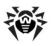

### 5.1. Managing SpIDer Guard

Main tools for setting and managing in **SpIDer Guard** reside in its menu.

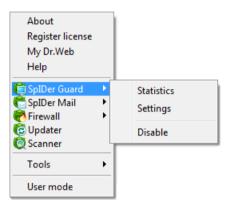

The **Statistics** menu item allows to open the **Statistics** window, where the information on the operation of SpIDer Guard during the current session is displayed (the number of scanned, infected or suspicious objects, virus-like activities and actions taken).

The **Settings** menu item opens **SpIDer Guard** settings window (for details, see SpIDer Guard Settings).

The **Disable** item allows to temporary disable program functions (for users with administrator rights only).

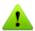

Settings and Disable/Enable items are not available in User mode.

To disable **SpIDer Guard**, enter confirmation code or password (if you set Protect Dr.Web settings by password checkbox on the **Self-protection** page in **Dr.Web Anti-virus** Main settings).

You can restore settings to their default values on the Restore defaults page of Dr.Web Anti-virus Main settings.

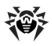

### 5.2. SpIDer Guard Settings

The main adjustable parameters of SpIDer Guard are in the Settings panel. To receive help on parameters specified on a page, select that page and click **Help**.

When you finish editing the parameters click **OK** to save changes or **Cancel** to cancel the changes made.

Some of the most frequently changed settings of the program are described below. The default settings are optimal for most cases. They should not be changed without necessity.

# **Scanning Page**

By default, SpIDer Guard is set in Optimal mode to scan files that are being executed, created or changed on the hard drives and all files that are opened on removable media.

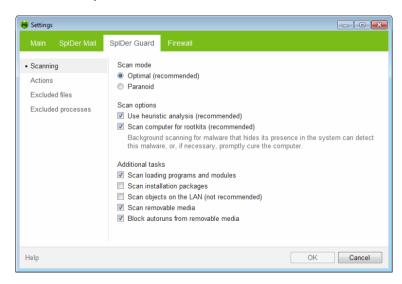

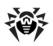

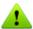

When you attempt to execute an EICAR test file while SpIDer Guard is running in the Optimal mode, the operation is not terminated and the file is not processed as malicious since it does not pose any actual threat to your system. However, if you copy or create such a file in your system, then it is detected by SpIDer **Guard** and moved to **Quarantine** by default.

In **Paranoid** mode **SpIDer Guard** scans files that are being opened, created or changed on the hard drives, on removable media and network drives.

Selecting the **Use heuristic analysis** checkbox enables the heuristic analyser mode (a method of virus detection based on the analysis of actions specific for viruses).

You can also enable background scanning of your operating system for rootkits, i.e. malicious programs that are used for hiding changes to operating system such as running of particular processes, registry changes, modifications to files and folders.

Anti-rootkit component included in Dr.Web Anti-virus provide options for background scanning of the operating system for complex threats and curing of detected active infections when necessary.

If this option is enabled, **Dr.Web Anti-rootkit** constantly resides in memory. In contrast to on-the-fly scanning of files by SpIDer Guard, scanning for rootkits includes checking of autorun objects, running processes and modules, Random Access Memory (RAM), MBR/VBR disks, computer BIOS system and other system objects.

One of the key features of the **Dr.Web Anti-rootkit** is delicate attitude towards consumption of system resources (processor time, free RAM and others) as well as consideration of hardware capacity.

When Dr.Web Anti-rootkit detects a threat, it notifies you on detection and neutralizes the malicious activity.

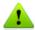

During background rootkit scanning, files and folders specified on Excluded files page of **SpIDer Guard** are excluded from scanning.

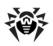

To enable background scanning, set the Scan computer for rootkits (recommended) checkbox.

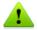

Disabling of SpIDer Guard does not affect background scanning. If background scanning is enabled, it is performed regardless of whether **SpIDer Guard** is enabled or disabled.

In **Additional tasks** group, you can configure **SpIDer Guard** parameters to check the following objects:

- Executables of running processes regardless of their location
- Installation files
- Files on network drives
- Files and boot sectors on removable devices

These parameters are applied in any scan mode.

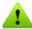

Certain external devices (e.g. mobile drives with USB interface) can be identified by the system as hard drives. That is why such devices should be used with utmost care and checked for viruses by the **Scanner** when connected to a computer.

Disabled scanning of archives, even if **SpIDer Guard** is constantly active, means that viruses can still easily penetrate a PC but their detection will be postponed. When the infected archive is unpacked (or an infected message is opened), an attempt to write the infected object on the hard drive will be taken and SpIDer Guard will inevitably detect it.

Also you can select Block autoruns from removable media check box to disable autoplay option for portable data storages such as CD/DVD, flash memory etc. This option helps to protect you computer from viruses transmitted via removable media.

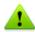

If any problem occur during installation with autorun option, it is recommended to remove Block autoruns from removable media check box.

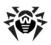

### **Actions Page**

On this page, you can adjust SpIDer Guard reaction to infected objects.

The Cure, Ignore, Delete and Move to guarantine actions are similar to those of the Scanner.

All actions with files are described in Appendix B. Computer Threats and Neutralization Methods chapter.

#### To change the default actions in SpIDer Guard

1. In the SpIDer Guard Settings window select the Actions tab.

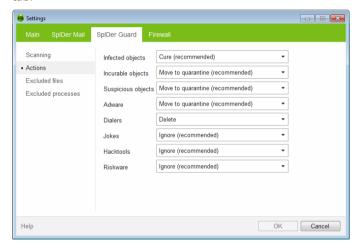

- 2. In the **Infected objects** drop-down list select the program's action upon detection of an infected object. Cure action is recommended.
- 3. In the **Incurable objects** drop-down list select the program's action upon detection of an incurable object. Move **to quarantine** action is recommended.

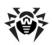

- 4. In the **Suspicious objects** drop-down list select the program's action upon detection of a suspicious object. Move to quarantine action is recommended.
- 5. In the **Adware** and **Dialers** drop-down lists select the program's action upon detection of dangerous files. Move to quarantine action is recommended.
- 6. The same procedure is used when setting the program's actions upon detection of objects containing jokes, riskware and hacktools. **Ignore** action is recommended.
- 7. Click **OK** to apply changes and close the **SpIDer Guard Settings** window.

### **Excluded files Page**

On the **Excluded files** page folders and files to be excluded from checking are specified.

In the Excluded files and folders field the list of folders and files to be excluded from scanning can be set. These can be the guarantine folder of the anti-virus, some program folders, temporary files (swap files), etc.

The list is empty by default. To add a file, folder or mask to the list type its name into the entry field and click **Add**. To enter an existing file name or folder, or edit the path in the field before adding it to the list you can click **Browse** to the right and select the object in a standard file browsing window.

To remove a file or folder from the list select it in the list and click Remove.

# **Excluded processes Page**

On the **Excluded processes** page you can specify a list of processes to be excluded from scanning.

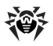

# 6. SpIDer Mail

SpIDer Mail is an anti-virus mail scanner that installs by default and monitors data exchange between mail clients and mail servers made via POP3, SMTP, IMAP4, or NNTP (IMAP4 stands for IMAPv4rev1) protocols.

Any incoming messages are intercepted by SpIDer Mail before they are received by the mail client. They are scanned for viruses with the maximum possible level of detail. If no viruses or suspicious objects are found they are passed on to the mail program in a "transparent" mode, as if it was received immediately from the server. Similar procedure is applied for outgoing messages before they are sent to servers.

By default, the program's reaction upon detection of infected incoming messages, as well as messages that were not scanned (e.g. due to their complicated structure) is as follows:

- Messages infected with a virus are not delivered; the mail program receives an instruction to delete this message; the server receives a notification that the message had been received (this action is called *deletion* of the message).
- Messages with suspicious objects are moved to the guarantine folder as separate files; the mail program receives a notification about this (this action is called *moving* the message).
- Messages that were not scanned and safe messages are passed on.
- All deleted or moved messages remain on the POP3 or IMAP4 server.

Infected or suspicious outgoing messages are not sent to the server; a user is notified that a message will not be sent (usually the mail program will save it).

If an unknown virus distributing through email is resided on the computer, the program can detect signs of a typical "behavior" for such viruses (mass distribution). By default, this option is enabled.

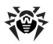

The default program settings are optimal for a beginner, provide maximum protection level and require minimum user interference. But some options of mail programs are blocked (for example, sending a message to many addresses might be considered as mass distribution and mail will not be scanned for spam), useful information (from their safe text part) becomes unavailable if messages are automatically destroyed. Advanced users can modify mail scanning parameters and the program's reactions to virus events.

Dr. Web Scanner can also detect viruses in mailboxes of several formats, but SpIDer Mail has several advantages:

- Not all formats of popular mailboxes are supported by Dr.Web Scanner. In this case, when using SpIDer Mail, the infected messages are not even delivered to mailboxes.
- The Scanner does not check the mailboxes at the moment of the mail receipt, but either on user demand or according to schedule. Furthermore, this action is rather resourceconsuming and takes a lot of time.

Thus, with all the components in their default settings, SpIDer Mail detects viruses and suspicious objects distributed via email first and does not let them infiltrate into your computer. Its operation is rather resource-sparing; scanning of email files can be performed without other components.

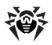

### 6.1. Managing SpIDer Mail

**SpIDer Mail** can be managed via the **SpIDer Mail** item in the menu of the SpIDer Agent.

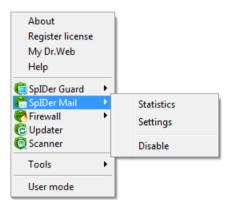

If the **Statistics** menu item is selected, a window with information on the program's operation during current session (the number of scanned, infected, suspicious objects and taken actions) will open.

If the **Settings** menu item is selected, a window with **SpIDer Mail** settings will open (read Adjusting Certain Program Settings).

The **Disable/Enable** item allows to start/stop **SpIDer Mail**.

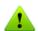

Settings and Disable/Enable items are not available in User mode.

You can restore settings to their default values on the Restore defaults page of Dr.Web Anti-virus Main settings.

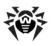

### 6.2. SpIDer Mail Settings

To modify **SpIDer Mail** settings, open the settings window as described in Managing SpIDer Mail.

When editing the settings, use the program's help system (general help for each page is generated by clicking Help; there is also a context prompt for certain elements of the interface). When you finish adjusting the settings, click **OK**.

The default settings are optimal for most cases. They should not be changed without necessity.

## **Scanning Page**

Most default settings are optimal for the majority of situations. The most frequently used parameters, except the default ones are described below.

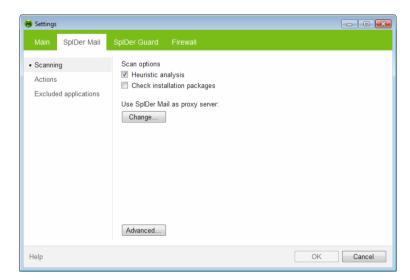

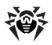

### Using SpIDer Mail as a proxy server

SpIDer Mail can intercept connections with the following mail servers:

- · POP3 servers;
- SMTP servers;
- IMAP4 servers;
- NNTP servers.

To configure connection interception settings and enable use of **SpIDer Mail** as a proxy serve, click **Change**.

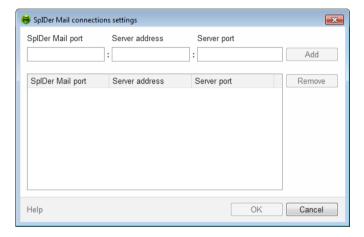

To remove an element from the list, select it and click **Remove**.

To add a server or a group of servers to the list, specify its address (IP address or domain name) in the Server address field and the called port number into the **Server port** field and click **Add**.

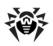

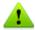

The localhost address is not intercepted if the asterisk (\*) is specified. If necessary, this address should be specified in the interception list explicitly.

#### To set up mail interception

- 1. Make up a list of resources (POP3/SMTP/IMAP4/NNTP servers) connections to which should be intercepted. Number them one after another starting from 7000. Hereinafter these numbers will be called **SpIDer Mail ports**.
- 2. In the SpIDer Mail settings window, select the Scanning page and click **Change** under the list of ports.
- 3. For every resource input the **SpIDer Mail port** that you assigned for the mail server into the SpIDer Mail port entry field, a domain name or IP address of the server into the **Server address** entry field and the port number to which a connection is made into the **Server port** entry field and click Add.
- 4. Repeat these actions for each resource.
- 5. Click OK.

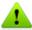

In the settings of the mail client, instead of the address and port of POP3/SMTP/IMAP4/NNTP server, specify the address localhost: <port\_SpIDer\_Mail>, where <port\_SpIDer\_Mail> is the address assigned to an appropriate POP3/SMTP/IMAP4/NNTP server.

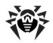

### **Additional settings**

To get access to advanced settings, click **Advanced**.

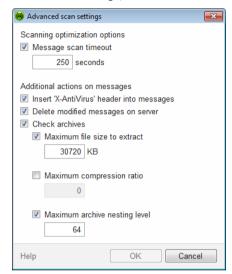

To enable one or more options, select the corresponding checkboxes:

| Option                        | Description                                                                                                    |
|-------------------------------|----------------------------------------------------------------------------------------------------|
| Message scan timeout          | The maximum message scanning time. If exceeded, <b>SpIDer Mail</b> stops the scan and acknowledges message as unchecked.                                   |
| Maximum file size to extract  | The maximum file size at unpacking. If the size of extracted files will exceed the limit, <b>SpIDer Mail</b> neither unpacks, nor scans the archive.       |
| Maximum compression ratio     | The maximum archives compression rate. If the compression rate of the archive exceed the limit, <b>SpIDer Mail</b> neither unpacks, nor scans the archive. |
| Maximum archive nexting level | The maximum nesting level for archived files. During scan, <b>SpIDer Mail</b> proceeds unpacking and scanning the archive until this limit is exceeded.    |

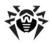

### **Actions Page**

On this page, you can configure reactions of SpIDer Mail to various virus events.

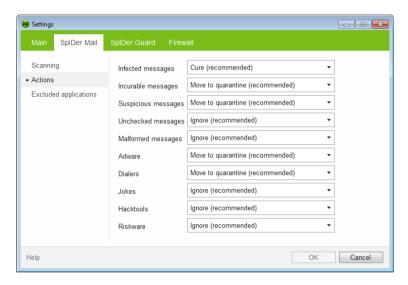

#### To configure default actions

- 1. In the **Infected messages** drop-down list choose the program's action upon detection of an infected message (Cure action is recommended).
- 2. In the **Incurable messages** drop-down list choose the program's action upon detection of an incurable message (**Move to quarantine** action is recommended). Other actions with moved files are described in Neutralizing Detected Threats.
- 3. In the **Suspicious messages** drop-down list choose the program's action upon detection of a suspicious message. (**Move to quarantine** action is recommended).

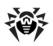

- 4. In the **Non checked messages** and **Malformed messages** drop-down lists choose the program's action upon detection of a non-checked or malformed message. (Ignore action is recommended).
- 5. In the **Adware** and **Dialers** drop-down lists choose the program's action upon detection of adware and dilers. (Move to quarantine action is recommended).
- 6. The same procedure is used when setting the program's actions upon detection of messages containing jokes, riskware and hacktools. (**Ignore** action is recommended).
- 7. Click **OK** to apply changes and close the **SpIDer Mail Settings** window.

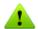

Protection against suspicious messages can be disabled if a PC is additionally protected by a constantly loaded **SpIDer Guard** component.

Additionally, you can increase the default level of reliability of antivirus protection by selecting the **Move to guarantine** option in the **Not checked messages** drop-down list. Files with moved messages should be checked by the scanner.

You can enable the mode when the deleted or moved messages are immediately deleted from the POP3/IMAP4 server. For this, set the Delete modified messages on server check box in advanced settinas.

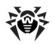

### **Excluded Applications Page**

By default, SpIDer Mail intercepts email traffic of all applications running on your computer automatically. On this page, you can list applications whose mail traffic you want to exclude from monitoring with **SpIDer Mail**.

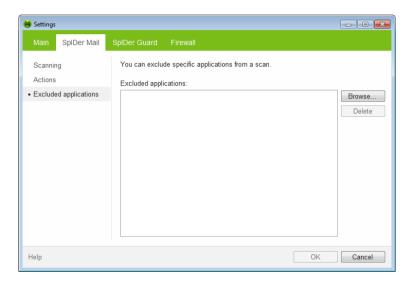

To add a file, folder or mask to the list, type its name into the entry field and click Add. To enter an existing file name or folder, you can click **Add** to the right and select the object in a standard file browsing window.

To remove a file or folder from the list select it in the list and click Remove.

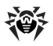

### 7. Dr.Web for Outlook

**Dr.Web for Outlook** plug-in performs the following functions:

- Anti-virus check of email attachments transferred via SMTP, POP3 and HTTP protocols.
- Check of email attachments transferred via SSL encrypted connections.
- Detection and neutralizing of malicious objects.
- Malware detection.
- Heuristic analysis for additional protection against unknown viruses.

## 7.1. Configuring Dr. Web for Outlook

You can configure **Dr.Web** for **Outlook** plug-in operation and review statistics at the Microsoft Outlook mail application, in the **Tools**  $\rightarrow$  **Options**  $\rightarrow$  **Dr.Web Anti-virus** tab (in the **Files**  $\rightarrow$ Options select Dr.Web for Outlook and click Add-in Options button for Microsoft Outlook 2010).

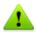

The **Dr.Web Anti-virus** tab of Microsoft Outlook parameters are active only if user has permissions to change these settings.

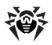

On **Dr.Web Anti-virus** tab, the current protection status is displayed (enabled/disabled). The tab provides access to the following program functions:

- Log allows to configure the program logging.
- Check attachments allows to configure the emails check and to specify the program actions for the detected malicious objects.
- Statistics allows to review the number of checked and processed objects.

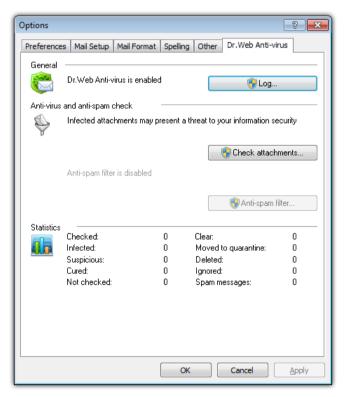

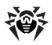

### 7.2. Threat Detection

**Dr.Web** for Outlook uses different detection methods. The infected objects are processed according to the actions defined by user: the program can cure the infected objects, remove them or move these objects to Quarantine to isolate them from the rest of the system.

### 7.2.1. Types of Threats

**Dr.Web for Outlook** detects the following computer security threats in the mail:

- · Infected objects
- Bomb viruses in files or archives
- Adware
- Hacktools
- Dialer programs
- · Joke programs
- Riskware
- Spyware
- Trojan horses (Trojans)
- Computer worms and viruses

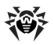

### 7.2.2. Configuring Actions

Dr. Web for Outlook allows to specify reaction to detection of infected or suspicious files and malicious objects during email attachments check.

To configure the virus check of email attachments and to specify the program actions for the detected malicious objects, in the Microsoft Outlook mail application, in the **Tools**  $\rightarrow$  **Options**  $\rightarrow$  **Dr.Web Anti**virus tab (in the Files → Options select Dr.Web for Outlook and click Add-in Options button for Microsoft Outlook 2010), click Check attachments.

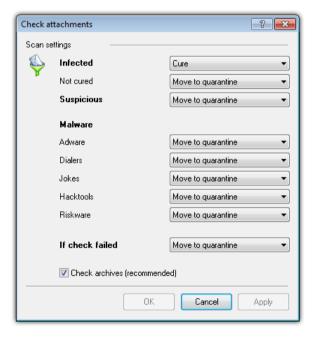

In the **Check attachments** window, specify the actions for different types of checked objects and also for the check failure. You can also enable/disable checking the archives.

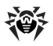

#### To set actions on virus threats detection, use the following options:

- The **Infected** drop-down list sets the reaction to the detection of a file infected with a known virus.
- The **Not cured** drop-down list sets the reaction to the detection of a file infected with a known incurable virus (and in case an attempt to cure a file failed).
- The Suspicious drop-down list sets the reaction to the detection of a file presumably infected with a virus (upon a reaction of the heuristic analyzer).
- In the Malware section, set the reaction to the detection of types of unsolicited software such as:
  - Dialers
  - lokes
  - Riskware
  - Hakctools
- The **If checked failed** drop-down list allows to configure actions, if attachment can not be checked, e.g. if attached file is corrupted or password protected.
- The Check archives (recommended) check box allows to enable or disable checking of attached archived files. Select this check box, to enable checking, clear – to disable.

For different types of objects, actions are assigned separately.

### The following actions for detected virus threats are provided:

- **Cure** (only for infected objects) instructs to try to restore the original state of an object before infection.
- As incurable (only for infected objects) means, that the action specified for incurable objects will be performed.
- **Delete** delete the object.
- Move to quarantine move the object to the special Ouarantine folder.
- Skip skip the object without performing any action or displaying a notification.

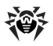

### 7.3. Logging

**Dr.Web for Outlook** registers errors and application events in the following logs:

- Windows Event Log
- Text Dr.Web debug log

### **7.3.1. Event Log**

Dr. Web for Outlook registers the following information in the Windows Event Loa:

- Plug-in starts and stops.
- Key file parameters: license validation, license expiration date (information is written during program launch, during program operating and when key file is changed).
- License errors: the key file is absent, permission for usage of program modules is absent in the key file, licence is blocked, the key file is corrupted (information is written during program launch and during program operating).
- Parameters of program modules: Scanner, engine, virus bases (information is written during program launch and modules update).
- Information on threats detection.
- License expiration notifications (a message is registered in 30, 15, 7, 3, 2 and 1 days before expiration).

#### To view Event Log

- 1. On the Control Panel, select Administrative Tools  $\rightarrow$ **Event Viewer.**
- 2. In the tree view, select **Application**. The list of events, registered in the log by user applications, will be opened. The source of **Dr.Web for Outlook** messages is the **Dr.Web for** Outlook application.

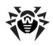

### 7.3.2. Debug Text Log

The following information can be registered in the Dr.Web for Outlook text loa:

- License validity status
- Malware detection reports per each detected malicious object
- Read-write errors or errors while scanning for archives or password-protected files
- parameters of program modules: Scanner, engine, Dr.Web virus databases
- Core failures
- License expiration notifications (a message is registered in 30, 15, 7, 3, 2 and 1 days before expiration)

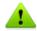

Enabling the program logging in the Log file decreases server performance, therefore it is recommended to enable logging only in case of errors occurrence in operation of **Dr.Web for Outlook**.

#### To configure logging

- 1. On **Dr.Web Anti-virus** tab, click **Log**. The window of log settings will open.
- 2. Specify the detailing level (0 5) for logging:
  - level 0 corresponds to disable logging
  - level 5 means the maximum level of details for the program logging

By default, logging is disabled.

- 3. Specify the maximum log file size (in kilobytes).
- 4. Click **OK** to save changes.

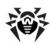

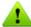

The **Log** window will be available only for users with administrative rights.

For Windows Vista and later operating systems, after clicking Log:

- if UAC is enabled: administrator is requested to confirm program actions, user without administrative rights is requested to enter accounting data of system administrator
- if UAC is disabled: administrator can change program settings, user does not have the access to change program settings.

#### To view program log

To open the text log, click **Show in folder**.

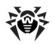

### 7.4. Statistics

In the Microsoft Outlook mail application, in the **Tools**  $\rightarrow$  **Options**  $\rightarrow$ **Dr.Web Anti-virus** tab (in the **Files** → **Options** select **Dr.Web for** Outlook and click Add-in Options button for Microsoft Outlook 2010), statistic information about total number of objects which have been checked and treated by the program is listed.

These scanned objects are classified as follows:

- **Checked** total number of checked messages.
- **Infected** number of messages with viruses.
- Suspicious number of messages presumably infected with a virus (upon a reaction of the heuristic analyzer).
- **Cured** number of objects successfully cured by the program.
- Not checked number of objects, which can not be checked or error has occurred during scan.
- Clear number of messages, which are not infected.

Then the number of the following categories of treated objects is specified:

- **Moved to guarantine** number of objects, which have been moved to Ouarantine.
- **Deleted** number of objects, deleted from the system.
- **Skipped** number of objects, skipped without changes.

By default, statistics file is drwebforoutlook.stat file that is located in the %USERPROFILE%\DoctorWeb folder (for Windows 7, C:\Users\<username>\DoctorWeb). To clear statistics, delete this file.

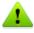

drwebforoutlook.stat statistics file is individual for each system user.

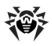

### 8. Dr.Web Firewall

Dr.Web Firewall protects your computer from unauthorized access and prevents leak of vital data through networks. Firewall monitors connection attempts and data transfer and helps you block unwanted or suspicious connections both on network and application levels.

### **Main Features**

Firewall provides you with the following features:

- Control and filtration of all incoming and outgoing traffic
- Access control on application level
- Network level packet filtering
- Fast selection of rule sets
- Event logging

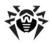

# 8.1. Training Firewall

By default, once installation completes, Firewall starts learning usual behaviour of your operating system by intercepting all new (unknown to the firewall) connection attempts and prompting you to select the necessary action.

You can either select a temporary solution, or create a rule which will be applied each time **Firewall** detects this type of connection.

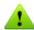

When running under limited user account (Guest) Firewall does not prompt requests for network access attempts. Notifications are then forwarded to the session with administrator privileges, if such session is simultaneously active.

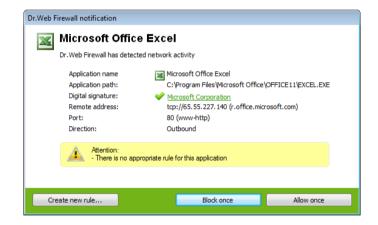

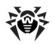

#### To process connection attempts

1. To make a decision, consider the following information displayed in the notification:

| Information       | Description                                                                                                    |
|-------------------|----------------------------------------------------------------------------------------------------|
| Application name  | The name of the application. Ensure that the <b>Path</b> to the application executable file corresponds to its usual location. |
| Application path  | The full path to the application executable file and its name.                                                                 |
| Digital signature | Digital signature of the application.                                                                                          |
| Endpoint          | The protocol used and the network address the application is trying to connect to.                                             |
| Port              | The network ports used for the connection attempt.                                                                             |
| Direction         | Connection type.                                                                                                    |

- 2. Once you make a decision, select an appropriate action:
  - To block this connection once, select **Block once**
  - To allow this connection once, select Allow once
  - To open a window where you can create a new application filter rule, select Create new rule. In the open window you can either choose one of the predefined rules or create your rule for application.

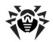

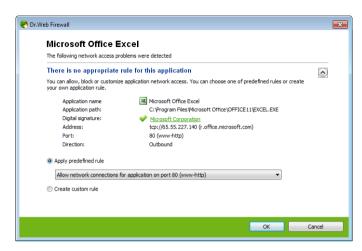

3. Click **OK**. Firewall executes the selected action and closes the notification window.

In cases when connection was initiated by a trusted application (an application with existing rules), but this application was run by an unknown parent process, a corresponding notification will be prompted:

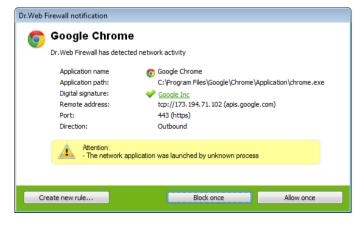

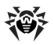

#### To set parent processes rules

- 1. Consider the information about parent process displayed in the notification.
  - To block this connection once, select **Block once**
  - To allow this connection once, select **Allow once**
  - To open a window where you can create a new application filter rule, select Create new rule. In the open window you can either choose one of the predefined rules or create your rule for parent process.

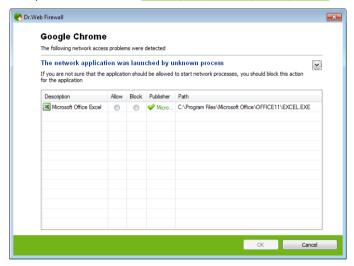

2. Click **OK**. Firewall executes the selected action and closes the notification window

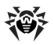

When unknown process was run by another unknown process, a notification will display corresponding details. If you click Create **new rule**, the new window will appear, allowing you to create new rules for this application and it's parent process:

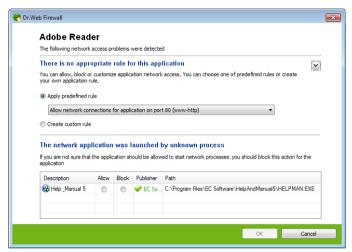

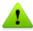

You need administrative rights to create rules.

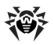

# 8.2. Managing Firewall

Firewall installs as a network component and loads on Windows startup. If necessary, you can suspend Firewall operation, review its statistics, or change settings.

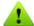

After a session under limited user account (Guest) is open Firewall displays an access error message. Firewall status is then displayed as inactive in SpIDer Agent. However, Firewall is enabled and operates with default settings or settings set earlier in administrative mode.

SpIDer Agent provides you with the main Firewall management and configuration features. Click the SpIDer Agent icon 💗 and select the **Firewall** submenu to access them:

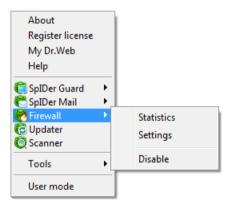

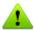

**Settings** and **Disable/Enable** items are not available in User mode.

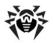

| Option         | Description                                                                                                    |
|----------------|----------------------------------------------------------------------------------------------------|
| Statistics     | Displays information on events which Firewall handled.                                                                                    |
| Settings       | Opens Firewall settings.                                                                                                    |
|                | You can restore settings to their default values on the <b>Restore defaults</b> page of <b>Dr.Web Anti-virus</b> Main settings.           |
| Disable/Enable | Suspends or resumes <b>Firewall</b> operation. The <b>Enable</b> option displays in the menu only when operation was temporary suspended. |

### **Temporal Suspension**

You can temporary disable the firewall.

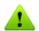

This option is not available in User mode.

Be cautious when using this option.

#### To disable Firewall

Click the SpIDer Agent icon in the notification area, select Firewall, and then select Disable.

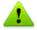

To disable Firewall, enter confirmation code or password (if you set Protect Dr.Web settings by password checkbox on the Selfprotection page in Dr.Web Anti-virus Main settings).

#### To enable Firewall

Click the SpIDer Agent icon in the notification area, select Firewall, and then select Enable.

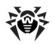

# 8.3. Firewall settings

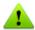

You need administrative rights to access **Dr.Web Firewall** settings.

To start using **Firewall**, do the following:

- Select operation mode
- List authorized applications

Dr. Web Firewall loads on Windows startup and starts logging events. By default, Firewall operates in training mode.

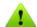

If any problems occur with Internet Connection Sharing (i.e. access to the Internet is blocked for computers that are connected to a host computer), on the host computer specify packet filter rule that allows all packets from the subnet, according to your local configuration.

SpIDer Agent provides you with the main Firewall management and configuration features. To access them, select the Firewall submenu in the **SpIDer Agent** menu. The default settings are optimal for most uses. Do not change them unnecessarily.

### To configure Firewall

- 1. Click the SpIDer Agent icon in the notification area, select Firewall, and then select Settings. The Firewall tab of the settings window opens that contains the following pages:
  - The Applications page, where you can configure filtering parameters for applications.
  - The Interfaces page, where you can configure filtering parameters on network packet level.
  - The Advanced page, where you can select a Firewall operation mode.

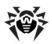

- 2. Configure options as necessary. To get information on options in the page, click **Help**.
- After editing, click **OK** to save the changes or **Cancel** to cancel them.

## 8.3.1. Applications Page

Application level filtering helps you control access of various application and processes to network resources as well as enable or disable the applications to run other processes. You can create rules for both system and user applications.

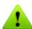

**Firewall** allows you to create no more than one set of rules per each application.

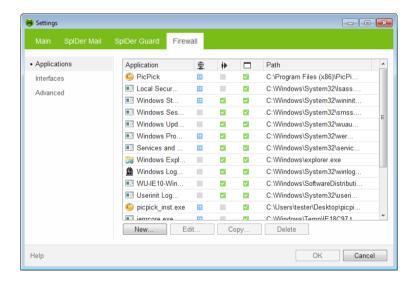

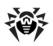

This page lists all applications and processes for which there is an application filter rule set. You can create new filter rule sets as well as edit the existing ones or delete those that are unnecessary. Each application is explicitly identified by the path to its executable file. Firewall uses the SYSTEM name to indicate the rule set applied to the operating system kernel (the system process for which there is no unique executable file).

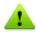

If the application file, for which the rule was created, changes (e.g., due to update installation) then Dr.Web Firewall asks to confirm that the application is still allowed to access network resources.

#### To configure rule sets

In the Firewall settings window, select the **Applications** page and do one of the following:

- to add a new set of rules, click New.
- to edit an existing set of rules, select the rule set in the list and click Edit.
- to add a copy of existing set of rules, select the rule set and click **Copy**. The copy is added after the selected rule set.
- to delete all rules for an application, select the appropriate rule set and click **Delete**.

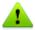

If you created a blocking rule for a process or set **Block unknown** connections mode on Advanced page, and then disabled the rule or changed the work mode, the process will be blocked till it's next attempt to establish connection.

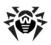

## **Application Rules**

In the **New application rule set** (or **Edit application rule set**) window you can configure access to network resources as well as enable or disable launching of other applications.

#### To open this window

In the **Firewall** settings window, select the **Applications** page and click **New** or select an application and click **Edit**.

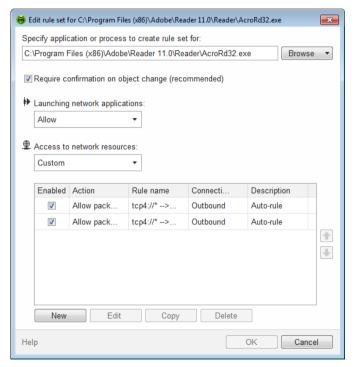

When **Firewall** is operating in <u>learning mode</u>, you can start creating a new rule directly from the windows with notification on an unknown connection attempt.

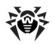

#### Access to network resources

- 1. Specify one of the following modes to access network resources:
  - Allow all all connections will be allowed;
  - Block all all connections will be blocked;
  - Not specified settings specified for the selected operation mode of **Firewall** are used:
  - Custom in this mode you can create a set of rules, that will allow or block different connections.
- 2. When you select the **Custom** mode, a table with details on the application rule set displays below.

| Column          | Description                                                                                                    |
|-----------------|----------------------------------------------------------------------------------------------------|
| Enabled         | Execution states for the rule.                                                                                                    |
| Action          | The action for Firewall to perform when the connection attempt is detected:  • Block packets  • Allow packets                                                     |
| Rule name       | The rule name.                                                                                                    |
| Connection type | The party which initiates the connection:  • Inbound — the rule is applied when someone from the network attempts to connect to the application on your computer. |
|                 | • <b>Outbound</b> — the rule is applied when the application on your computer attempt to connect to the network.                                                  |
|                 | <ul> <li>Any – the rule is applied regardless of<br/>who initiate the connection.</li> </ul>                                                                      |
| Description     | The rule description.                                                                                                    |

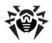

- 3. If necessary, edit the predefined rule set or create a new one.
  - to add a new rule, click **New**. The new rules is added to the end of the list.
  - to modify a rule, select it and click Edit.
  - to add a copy of a rule, select the rule and click **Copy**. The copy is added after the selected rule.
  - to delete a rule, select it and click **Delete**.
- 4. If you selected to create a new rule set or edit the existing one, adjust the settings in the open window.
- 5. When you finish adjusting the settings, click **OK** to save changes or Cancel to reject them.

### **Rule Settings**

Application filtering rules control interaction of a particular application with certain network hosts.

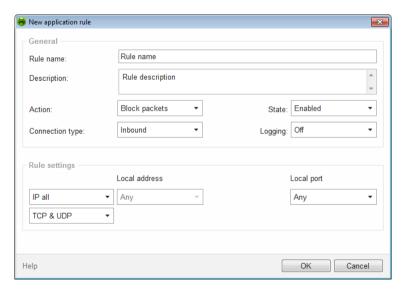

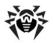

### To add or edit a rule

1. Configure the following parameters:

| Parameter       | Description                                                                                                    |
|-----------------|----------------------------------------------------------------------------------------------------|
| General         |                                                                                                    |
| Rule name       | The rule name.                                                                                                    |
| Description     | The rule description.                                                                                                    |
| Action          | The action for Firewall to perform when the connection attempt is detected:  • Block packets  • Allow packets                                                                                                    |
| State           | One of the following execution states for the rule:  • Enabled – apply rule for all matching connection attempts.  • Disabled – do not apply the rule yet.                                                                                                    |
| Connection type | <ul> <li>The party which initiates the connection:         <ul> <li>Inbound – apply the rule when someone from the network attempts to connect to the application on your computer.</li> <li>Outbound – apply the rule when the application on your computer attempt to connect to the network.</li> <li>Any – apply the rule regardless of who initiate the connection.</li> </ul> </li> </ul> |
| Rule Settings   |                                                                                                    |
| Protocol        | The network and transport level protocols used for the connection attempt.  Firewall supports the following network level protocols:  • IPv4  • IPv6  • IP all – any version of IP protocol                                                                                                    |

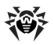

| Parameter                       | Description                                                                                                    |
|---------------------------------|----------------------------------------------------------------------------------------------------|
|                                 | Firewall supports the following transport level protocols:  • TCP • UDP • TCP & UDP – TCP or UDP protocol • RAW                                                                                                    |
| Inbound/<br>Outbound<br>address | The IP address of the remote host. You can specify either a specific address ( <b>Equals</b> ) or several IP addresses using a range ( <b>In range</b> ), specific subnetwork mask ( <b>Mask</b> ), or masks of all subnetworks, in which your computer has network addresses ( <b>MY_NETWORK</b> ). |
|                                 | To apply the rule for all remote hosts, select $\ensuremath{\textbf{Any.}}$                                                                                                    |
| Inbound/<br>Outbound port       | The port used for connection. You can specify either a specific port number ( <b>Equals</b> ) or a port range ( <b>In range</b> ).                                                                                                    |
|                                 | To apply the rule for all ports, select <b>Any</b> .                                                                                                    |

2. When you finish adjusting the settings, click  ${\bf OK}$  to save changes or  ${\bf Cancel}$  to reject them.

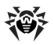

## 8.3.2. Interfaces Page

On the **Interfaces** page you can select a rule set to use for filtering packets transmitted through different network interfaces installed on vour computer.

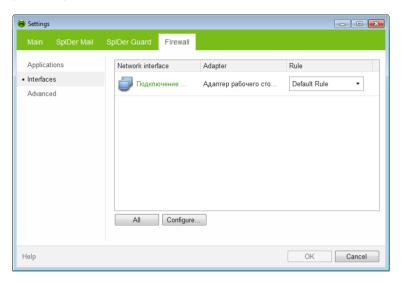

#### To defile rule sets for network interfaces

- 1. In the **Firewall** settings window, select **Interfaces**.
- 2. For an interface of interest, select the appropriate ruleset. If the ruleset does not exist, you can create a new set of packet filtering rules.
- 3. Click **OK** to save changes, or click **Cancel** to close the window without saving changes.

To list all available interfaces, click All. This opens a windows where you can selected interfaces that should be listed in the table permanently. Active interfaces are listed in the table automatically.

To configure rules for interfaces, click **Configure**.

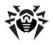

#### **Packet Filter**

Packet filtering allows you to control access to network regardless of which program initiates connection. Firewall applies these rules to network packets transmitted through network interfaces of your computer.

Packet filtering allows you to control access to networks on a lower level than the application filter thus providing you with more flexible options.

**Firewall** provides you the following default filtering rule sets:

- **Default Rule** this set includes rules describing the most popular system configurations and preventing common network attacks. This rule set is used by default for new network interfaces.
- Allow All this rule set configures Firewall to pass through all packets.
- Block All this rule set configures Firewall to block all packets.

For fast switching between filtering modes, you can create custom sets of filtering rules.

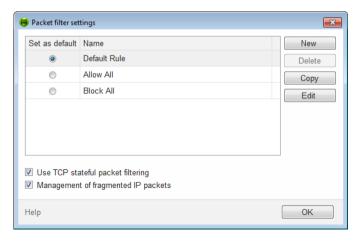

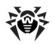

#### To set rulesets for network interfaces

- 1. In the **Firewall** settings window, select **Interfaces** and click Configure.
- 2. Do one of the following:
  - Configure sets of filtering rules by adding new rules, modifying or deleting existing ones, or changing order of their execution.
  - Configure additional filtering settings.

#### To configure sets of filtering rules

Do one of the following:

- To add a new rule set, click **New**. The new rule set is added to the beginning of the list.
- . To edit an existing set of rules, select the rule set in the list and click Edit.
- To add a copy of existing set of rules, select the rule set and click **Copy**. The copy is added after the selected rule set.
- To delete a selected rule set, click **Delete**.

### To configure additional settings

On the **Packet Filter settings**, use the following options:

| Option                               | Description                                                                                                    |
|--------------------------------------|----------------------------------------------------------------------------------------------------|
| Use TCP stateful<br>packet filtering | Select this checkbox to filter packets according to the state of existing TCP connections. <b>Firewall</b> will block packets that do not match active connections according to the TCP protocol specification. This option helps protect your computer from DoS attacks (denial of service), resource scanning, data injection and other malicious operations. |
|                                      | It is also recommended to enable stateful packet filtering when using complex data transfer protocols such as FTP, SIP, etc.                                                                                                    |

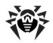

| Option                                    | Description                                                                                                    |
|-------------------------------------------|----------------------------------------------------------------------------------------------------|
|                                           | Clear this checkbox to filter packets without regard to state of TCP sessions.                                                                                                    |
| Management of<br>fragmented IP<br>packets | Select this checkbox to ensure correct processing of large amounts of data. The maximum transmission unit (MTU) may vary for different networks, therefore large IP packets may be received fragmented. When this option is enabled, Firewall applies the rule selected for the first fragment of a large IP packet to all other fragments.  Clear this checkbox to process fragmented packets independently. |

### **Packet Filter Rulesets**

The **New packet ruleset** (or **Edit ruleset**) window lists packet filtering rules for the selected rule set. You can configure the list by adding new rules or modifying existing rules and the order of their execution. The rules are applied according to their order in the set.

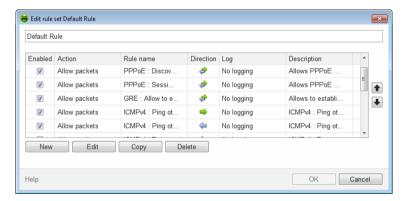

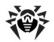

For each rule in the set, the following information displays:

| Column      | Description                                                                                                    |
|-------------|----------------------------------------------------------------------------------------------------|
| Enabled     | Execution states for the rule.                                                                                                    |
| Action      | The action for Firewall to perform when the packet is intercepted:  • Block packets • Allow packets                                                                                                    |
| Rule name   | The rule name.                                                                                                    |
| Direction   | <ul> <li>The packet sender:</li> <li>— the rule is applied when packet is received from the network.</li> <li>— the rule is applied when packet is sent into the network from your computer.</li> <li>— the rule is applied regardless of packet transfer direction.</li> </ul> |
| Log         | The logging mode for the rule. This parameter defines which information is stored in the Firewall log:  • Log headers – the packet header only.  • Entire packet – the whole packet.  • No logging – no information is logged.                                                  |
| Description | The rule description.                                                                                                    |

## To configure rulesets

- 1. If you select to create or edit an existing rule set on the Packet filtering settings page, in the open window, specify the name for the rule set.
- 2. Use the following options to create filtering rules:
  - to add a new rule, click New. The new rule is added to the beginning of the list.
  - to modify a rule, select it and click Edit.

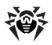

- to add a copy of a rule, select the rule and click **Copy**. The copy is added after the selected rule.
- to delete a rule, select it and click **Delete**.
- 3. If you selected to create or edit a rule, configure rule settings in the open window.
- 4. Use the arrows next to the list to change the order of rules. The rules are applied according to their order in the set.
- 5. When you finish adjusting the settings, click **OK** to save changes or Cancel to reject them.

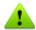

Packets with no rules in a rule set are blocked automatically except packets allowed by Application Filter rules.

#### **Packet Filter Rules**

#### To add or edit a rule

1. In the packet filter rule set creation or modification window, click **New** or **Edit**. This opens a rule creation or rule modification window.

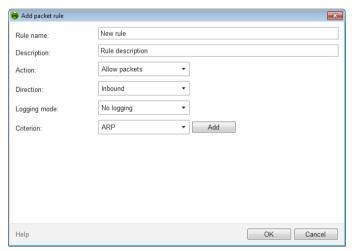

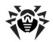

2. Configure the following parameters:

| Parameter    | Description                                                                                                    |
|--------------|----------------------------------------------------------------------------------------------------|
| Rule name    | The rule name.                                                                                                    |
| Description  | The rule description.                                                                                                    |
| Action       | The action for <b>Firewall</b> to perform when the packet is intercepted:  • <b>Block packets</b> • <b>Allow packets</b>                                                                                                    |
| Direction    | <ul> <li>The packet sender:</li> <li>Inbound – apply the rule when packet is received from the network.</li> <li>Outbound – apply the rule when packet is sent into the network from your computer.</li> <li>Any – apply the rule regardless of packet transfer direction.</li> </ul> |
| Logging mode | The logging mode for the rule. This parameter defines which information is stored in the <b>Firewall</b> log:  • <b>Log headers</b> – log packet headers only.  • <b>Entire packet</b> – log whole packets.  • <b>No logging</b> – do not log any information.                        |
| Criterion    | Filtering criterion. E.g. transport or network protocol. To add a filtering criterion, select a criterion from the list and click <b>Add</b> . You can add any number of filtering criteria. For some headers there are additional criteria available.                                |

3. When you finish adjusting the settings, click  $\mathbf{OK}$  to save changes or Cancel to reject them.

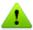

If you do not add any criterion, then the rule will allow or block all packets depending on the **Action** field.

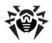

### **Example**

Adding a packet filter that allows all packets from a sub-network, may look as follows:

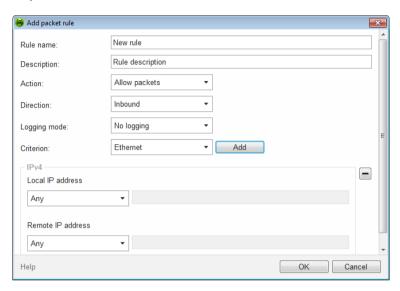

If you select value Any for the Local IP address and Remote IP address fields, then the rule will be passed for any packet that contains an IPv4 header and was sent from a physical address of the local computer.

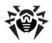

## 8.3.3. Advanced Page

Operation mode sets reaction of **Firewall** to network connections on the application level.

On the **Advanced** page, you can select **Firewall** operation mode and specify general filter settings for all applications.

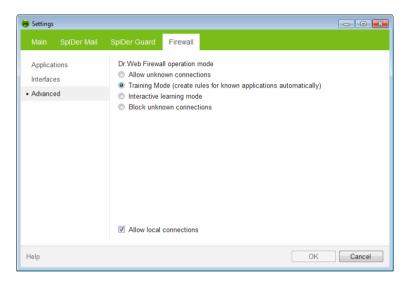

#### To set operation mode

- 1. In the **Firewall** settings window, select **Advanced**.
- 2. Select one of the following operation modes:
  - Allow unknown connections free access mode, when all unknown applications are permitted to access networks.
  - (Default) Training mode (create rules for known applications automatically) – <u>learning mode</u>, when rules for known applications are created automatically.

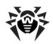

- Interactive learning mode learning mode, when the user is provided with full control over Firewall reaction.
- Block unknown connections restricted access mode, when all unknown connections are blocked. For known connections, Firewall applies the appropriate rules.
- 3. Click **OK** to save changes, or click **Cancel** to close the window without saving changes.

### **Learning Mode**

In this mode, you have total control over Firewall reaction on unknown connection detection, thus training the program while you working on the computer.

When a user application or operating system attempts to connect to a network, Firewall checks if there is a filtering rule set for the application. If there are no filtering rules, Firewall prompts you to select a temporary solution, or create a rule which will be applied each time Firewall detects this type of connection.

This mode is used by default.

### **Training Mode**

In this mode, rules for known applications are created automatically. For other applications you have control over **Firewall** reaction.

When a user application or operating system attempts to connect to a network, Firewall checks if there is a filtering rule set for the application. If there are no filtering rules, Firewall prompts you to select a temporary solution, or create a rule which will be applied each time Firewall detects this type of connection.

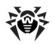

#### **Restricted Access Mode**

In this mode, Firewall blocks all unknown connections to network resources including the Internet automatically.

When a user application or operating system attempts to connect to a network, Firewall checks if there is a filtering ruleset for the application. If there are no filtering rules, Firewall blocks network access for the application without displaying any notification to the user. If there are filtering rules for the application, Firewall processes the connection according to the specified actions.

#### Free Access Mode

In this mode, Firewall allows all unknown applications to access network recourses including the Internet. No notification on access attempt is displayed.

## **Advanced Settings**

Select the **Allow loopback interface** checkbox to allow all applications on you computer to interconnect (i.e. allow unlimited connections between application installed on your computer). For this type of connection, no rules will be applied. Clear this checkbox to apply rules for connections carried out both through the network and within your computer.

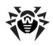

# 8.4. Event Logging

Firewall registers connection attempts and network packets. The statistics windows provides access to the following logs:

- Application Filter Log (Application journal), which contains information on network connection attempts from various applications and rules applied to process each attempt.
- Packet Filter Log (Packet Filter journal), which contains information on network packets processed by Firewall, rules applied to process the packets, and network interfaces used to transmit the packets. Details level depends on settings of each packet application rule.

The **Active applications** page displays applications currently connected to a network.

### To open this window

Click the **SpIDer Agent** icon in the notification area, select Firewall, and then select Statistics.

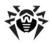

## 8.4.1. Active Applications

The list of active applications displays information on programs accessing network resources at the moment.

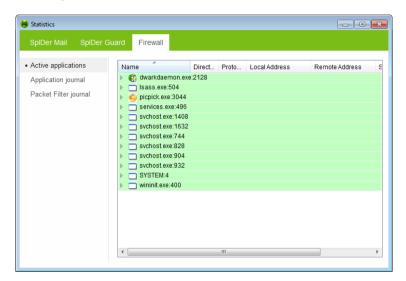

For each application, the following information on active connection is available:

| Column    | Description                                                                                                    |
|-----------|----------------------------------------------------------------------------------------------------|
| Name      | The name of the application.                                                                                                    |
| Direction | The party which initiated the connection:                                                                                                    |
|           | <ul> <li>Inbound – the rule is applied when someone from<br/>the network attempted to connect to the<br/>application on you computer.</li> </ul>         |
|           | <ul> <li>Outbound – the rule is applied when the<br/>application on your computer attempted to connect<br/>to the network.</li> </ul>                    |
|           | <ul> <li>Listening – the rule is applied when the<br/>application on your computer is awaiting for a<br/>connection attempt from the network.</li> </ul> |

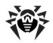

| Column         | Description                                                           |
|----------------|-----------------------------------------------------------------------|
| Protocol       | The protocol used to transmit data.                                   |
| Local address  | The protocol and host address from which comes an attempt to connect. |
| Remote address | The protocol and host address to which the connection is attempted.   |
| Sent           | The number of bytes sent through this connection.                     |
| Received       | The number of bytes received through this connection.                 |

In the active connections statistics window you can terminate any active process by right-clicking the process in the table and selecting **Terminate process.** 

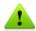

To terminate any active process you need administrative privileges. Otherwise, you can terminate only those processes that are run under your account.

From the context menu you can also block an active or unblock a disabled connection. The blocked connections are marked with red in the table.

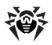

## 8.4.2. Application Filter Log

The application filter log stores information on all attempts of applications installed on your computer to connect to a network.

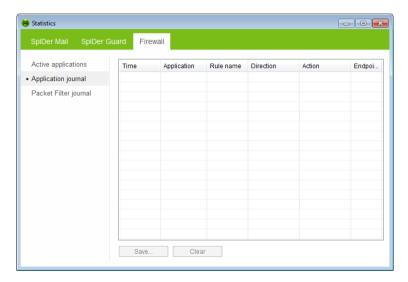

| Column      | Description                                                                                          |
|-------------|----------------------------------------------------------------------------------------------------|
| Time        | The date and time of the connection attempt.                                                         |
| Application | The full path to the application executable file, its name and process identification number (PID).  |
| Rule name   | The name of the rule applied.                                                                        |
| Direction   | The party which initiated the connection:                                                            |
|             | • <b>Inbound</b> – someone from the network attempted to connect to the application on you computer. |
|             | • <b>Outbound</b> – the application on your computer attempted to connect to the network.            |
|             | <ul> <li>Any – the rule was applied regardless of who<br/>initiated the connection.</li> </ul>       |

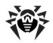

| Column   | Description                                                                                            |
|----------|----------------------------------------------------------------------------------------------------|
| Action   | The action <b>Firewall</b> performed when the connection attempt was detected:  • <b>Block packets</b> |
|          | Allow packets                                                                                          |
| Endpoint | The protocol, IP-address and the port used for the connection.                                         |

On this page you can save the information to a file or clear the log.

### To save application filter log

Click **Save**, then enter the file name where to store the log.

### To clear application filter log

Click Clear. All information will be deleted from the log.

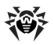

## 8.4.3. Packet Filter Log

The packet filter log stores information on packets transmitted through all network interfaces installed on you computer, if Log **headers** or **Entire packet** logging mode was set for these packets. If **No logging** mode was set for a packet, no information is stored.

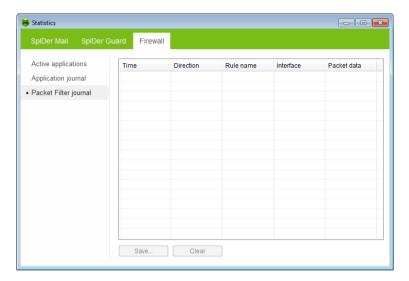

| Column    | Description                                                                              |
|-----------|------------------------------------------------------------------------------------------|
| Time      | The date and time when the packet was processed.                                         |
| Direction | The packet sender:                                                                       |
|           | <ul> <li>— the packet was transmitted from the network<br/>to your computer.</li> </ul>  |
|           | <ul> <li>the packet was transmitted from your computer to the network.</li> </ul>        |
|           | <ul> <li>— the packet sent from the network to your<br/>computer was blocked.</li> </ul> |
|           | <ul> <li>the packet sent from your computer to the<br/>network was blocked.</li> </ul>   |

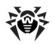

| Column      | Description                                                                                       |
|-------------|---------------------------------------------------------------------------------------------------|
| Rule name   | The name of the applied rule.                                                                     |
| Interface   | The interface used to transmit the packet.                                                        |
| Packet data | Packet details. The <b>Logging mode</b> setting of the rule determines the amount of stored data. |

On this page, you can save the information to a file or clear the log.

### To save packet filter log

Click **Save**, then enter the file name where to store the log.

### To clear packet filter log

Click Clear. All information will be deleted from the log.

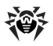

# 9. Automatic Updating

Anti-virus solutions of Doctor Web use Dr. Web virus databases to detect computer threats. These databases contain details and signatures for all virus threats known at the moment of the product release. However, modern virus threats are characterized by highspeed evolvement and modification. Within several days and sometimes hours, new viruses and malicious programs emerge. To mitigate the risk of infection during the licensed period, **Doctor Web** provides you with regular updates to virus databases and product components, which are distributed via the Internet. With the updates, Dr.Web Anti-virus receives information required to detect new viruses, block their spreading and sometimes cure infected files which were incurable before. From time to time, the updates also include enhancements to anti-virus algorithms and fix bugs in software and documentation.

Dr. Web Updater helps you download and install the updates during the licensed period.

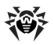

# 9.1. Running Updates

You can run **Updater** in one of the following ways:

- From the command line by running drwupsrv.exe file located in the Dr. Web Anti-virus installation folder
- By selecting **Updater** in the **SpIDer Agent** menu

On launching, **Updater** displays a window with information on relevance of Dr.Web virus databases and Dr.Web Anti-virus components. If necessary, you can start an update process. Update parameters can be configured on the **Update** page of **Dr.Web Anti**virus Main settings.

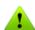

If launching **Dr.Web Updater** automatically, changes are logged into dwupdater.log file that is located in the %allusersprofile%\Application Data\Doctor Web\Logs\ folder (in Windows 7, %allusersprofile%\Doctor Web\Logs\).

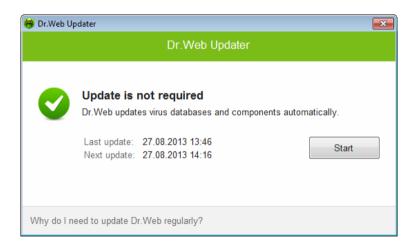

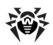

### **Update Procedure**

Before starting an update, **Updater** checks if you have a key file registered. If no key file is found, **Updater** suggests you to obtain a key file on the Internet through the user registration procedure.

If the key file is found, **Updater** checks its validity at **Doctor Web** servers (the file can be blocked, if discredited, i.e. its illegal distribution is uncovered). If your key file is blocked due to misuse, **Updater** displays an appropriate warning, terminates the update, and blocks Dr.Web components.

If the key is blocked, contact the dealer from which you purchased Dr.Web Anti-virus

After the key file is successfully verified, Updater downloads and installs all updated files automatically according to your version of Dr. Web Anti-virus. If your subscription terms allow upgrade to newer software versions, **Updater** also downloads and installs a new version of Dr. Web Anti-virus when released.

After an update of **Dr.Web Anti-virus** executable files or libraries, a program restart may be required. In such cases, **Updater** displays an appropriate warning.

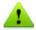

Scanner, SpIDer Guard and SpIDer Mail start using the updated databases automatically.

When the **Updater** is launched in the command line mode, the command line parameters can be used (see Appendix A).

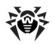

# **Appendices**

# **Appendix A. Command Line Parameters**

Additional command line parameters (switches) are used to set parameters for programs which can be launched by opening an executable file. This relates to Scanner, Console Scanner and to **Dr.Web Updater.** The switches can set the parameters unavailable in the configuration file and have a higher priority then the parameters which are specified in it.

Switches begin with the forward slash "/" character and are separated with blanks as other command line parameters.

### Scanner and Console Scanner Parameters

/AA – apply actions to detected threats automatically. (Only for Scanner).

/AC - check installation packages. Option is enabled by default.

/AFS - use forward slash to separate paths in archive. Option is disabled by default.

/AR - check archives. Option is enabled by default.

/ARC: < ratio > - maximum archive object compression. If the compression rate of the archive exceed the limit, scanner neither unpacks, not scans the archive (unlimited).

/ARL: </evel> - maximum archive level (unlimited).

/ARS: <size> – maximum archive size. If the archive size exceed the limit, scanner neither unpacks, nor scans the archive (unlimited, KB).

/ART: <size> - minimum size of file inside archive beginning from which compression ratio check will be performed (unlimited, KB).

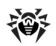

/ARX: <size> - maximum size of objects in archives that should be checked (unlimited, KB).

/BI - show information on **Dr.Web virus databases**. Option is enabled by default.

/DR - scan folders recursively (i.e., scan subfolders). Option is enabled by default.

/E:<engines> - perform scanning in specified number of

/FAST - perform an express scan of the system. (For Scanner only.)

/FL: <path> - scan files listed in the specified file.

/FM: <masks> - scan files matching the specified masks. By default, all files are scanned.

/FR:<regexpr> - scan files matching the specified regular expression. By default, all files are scanned.

/FULL - perform a full scan of all hard drives and removable data carriers (including boot sectors). (For **Scanner** only.)

/FX:<masks> - exclude from scanning files that match the mask. (For Console Scanner only.)

/H or /? - show brief help. (For Console Scanner only.)

/HA – use heuristic analysis to detect unknown threats. Option is enabled by default.

/KEY: < keyfile > - specify a license key. It is necessary to use this parameter if your key file is stored outside of the Dr.Web installation folder where the scanner executables reside (by default, the drweb32.key or another suitable file from the C:\Program Files\DrWeb\ folder is used).

/LITE - perform a basic scan of random access memory, boot sectors of all disks. Scanner also runs a check on rootkits. (For Scanner only.)

/LN - resolve shell links. Option is disabled by default.

/LS – use LocalSystem account rights. Option is disabled by default.

/MA - check email. Option is enabled by default.

/MC: < limit> - set maximum number of cure attempts to 'limit' (unlimited by default).

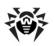

/NB - do not backup cured or deleted files. Option is disabled by default.

/NI[:X] - limits usage of system resources at scanning and priority of the scanning process (unlimited, %).

/NOREBOOT - cancel system reboot or shut down after scanning. (For Scanner only.)

/NT - check NTFS streams. Option is enabled by default.

/OK - display the full list of scanned objects showing Ok for clean files. Option is disabled by default.

/P:/P:canning task:

0 – the lowest.

L - low

N – general. Priority by default,

H - high,

M - maximal.

/PAL: </evel> - maximum pack level. Value is 1000 by default.

/OL - list guarantined files on all disks. (For Console Scanner only.)

/OL: < logical drive name > - list guarantined files on the specified drive (letter). (For Console Scanner only.)

/QNA - double quote file names.

/QR[:[d][:p]] - delete quarantined files on drive <d> (letter) that are older than days (number). If <d> is not specified, then files are deleted on all drives; if <d> is not specified, then all guarantined files are deleted regarding of their age (0 days). (For **Console Scanner** only.)

/OUIT - terminate Dr.Web Scanner once scanning completes whenever or not the detected threats are neutralized. (For Scanner only.)

/RA: <file.log> - append the specified file with the current scanning report. By default, report is not generated.

/REP - follow symbolic links while scanning. Option is disabled by default.

/RP: <file.log> - rewrite the specified file with the current scanning report. By default, report is not generated.

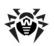

/RPC: <secs> - Dr. Web Scanning Engine connection timeout. Timeout is 30 seconds by default, (For Console Scanner only.)

/RPCD - use dynamic RPC identification. (For Console Scanner only.)

/RPCE - use dynamic RPC endpoint. (For Console Scanner only.)

/RPCE: <target address> - use specified RPC endpoint. (For **Console Scanner** only.)

/RPCH: <target address> - use specified host name for remote call. (For **Console Scanner** only.)

/RPCP: <target address> - use specified RPC protocol. Possible protocols: lpc, np, tcp. (For Console Scanner only.)

/SCC - show content of complex objects. Option is disabled by default.

/SCN - show name of installation package. Option is disabled by default.

/SILENTMODE - perform a background scan. On threat detection, the Dr. Web Scanner window opens and displays the list of detected threats. Otherwise, the window does not display. (For **Scanner** only.)

/SLS - show log on the screen. Option is enabled by default. (For Console Scanner only.)

/SPN - show names of packers. Option is disabled by default.

/SPS - display scan progress on the screen. Option is enabled by default. (For Console Scanner only.)

/SST - display object scan time. Option is disabled by default.

/TB - check boot sectors including master boot record (MBR) of the hard drive.

/TM - check processes in memory including Windows system control area.

/TR - check system restore points.

/W: <sec> – maximum time to scan (unlimited, sec).

/WCL - drwebwcl compatible output. (For Console Scanner only.)

/X:S[:R] - set power state shutDown/Reboot/Suspend/ Hibernate with reason 'R' (for shutdown/reboot).

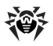

Action for different objects ('C' - cure, 'O' - move to guarantine, 'D' delete, 'I' - ignore, 'R' - inform. 'R' is available for Console Scanner only. 'R' is set by default for all objects in Console Scanner):

```
/AAD: <action> - action for adware ('R', possible DOIR).
/AAR: <action> - action for infected archives ('R', possible
DQIR).
/ACN: <action> - action for infected installation packages ('R',
possible DOIR).
/ADL: <action> - action for dialers ('R', possible DQIR).
/AHT: <action> - action for hacktools ('R', possible DQIR).
/AIC: <action> - action for incurable files ('R', possible DQR).
/AIN: <action> - action for infected files ('R', possible CDQR).
/AJK: <action> - action for jokes ('R', possible DQIR).
/AML: <action> - action for infected email files ('R', possible
QIR).
/ARW: <action> - action for riskware ('R', possible DQIR).
/ASU: <action> - action for suspicious files ('R', possible DQIR).
```

Several parameters can have modifiers that clearly enable or disable options specified by these keys. For example:

```
/AC-
                 option is clearly disabled,
/AC, /AC+
                 option is clearly enabled.
```

These modifiers can be useful if option was enabled or disabled by default or was set in configuration file earlier. Keys with modifiers are listed below:

```
/AC, /AFS, /AR, /BI, /DR, /HA, /LN, /LS, /MA, /NB, /
NT, /OK, /QNA, /REP, /SCC, /SCN, /SLS, /SPN, /SPS, /
SST, /TB, /TM, /TR, /WCL.
```

For /FL parameter '-' modifier directs to scan paths listed in specified file and then delete this file.

For /ARC, /ARL, /ARS, /ART, /ARX, /NI[:X], /PAL, /RPC and /w parameters '0' value means that there is no limit.

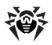

Example of using command line parameters with Console Scanner: [<path\_to\_file>] dwscancl /AR- /AIN:C /AIC:Q C:\

scan all files on disk 'C:', excluding those in archives; cure the infected files and move to guarantine those that cannot be cured. To run Scanner the same way, type the dwscanner command name instead of dwscancl.

# **Dr.Web Updater Command Line Parameters**

### **Common options**

| Parameter                     | Description                                                                                                    |
|-------------------------------|----------------------------------------------------------------------------------------------------|
| -h [help ]                    | Show this message.                                                                                                   |
| -v [verbosity ] arg           | Log level. Can be one of following: error, info, debug.                                                              |
| -d [data-dir ] arg            | Directory where repository and settings are located.                                                                 |
| log-dir arg                   | Directory for storing log file.                                                                                      |
| log-file arg (=dwupdater.log) | Log file name.                                                                                                    |
| -r [repo-dir ] arg            | Repository directory, ( <data_dir>/repo by default).</data_dir>                                                      |
| -t [trace ]                   | Enable tracing.                                                                                                    |
| -c [command ] arg (=update)   | Command to execute: getversions, getcomponents, getrevisions, init, update, uninstall, exec, download and keyupdate. |
| -z [zone ] arg                | List of the zones that should be used instead of specified in configuration file.                                    |

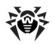

## init command parameters

| Parameter           | Description                                                                                                    |
|---------------------|----------------------------------------------------------------------------------------------------|
| -s [version ] arg   | Version name.                                                                                                    |
| -p [product ] arg   | Product name.                                                                                                    |
| -a [path ] arg      | Product directory path. This directory will be used as default directory for all components included in product. <b>Dr.Web Updater</b> will search for a key file in this directory. |
| -n [component ] arg | Component name and installation folder. < Name>, <install path="">.</install>                                                                                                    |
| -u [user ] arg      | Username for proxy server.                                                                                                    |
| -k [password ] arg  | Password for proxy server.                                                                                                    |
| -g [proxy ] arg     | Proxy-server for updating. <address>:<port></port></address>                                                                                                    |
| -e [exclude ] arg   | Component name that will be excluded from product during installation.                                                                                                    |

## update command parameters

| Parameter                    | Description                                                                                                    |
|------------------------------|----------------------------------------------------------------------------------------------------|
| -p [product ] arg            | Product name. If specified, only this product will be updated. If nothing is specified, all products will be updated. If components are specified, only these components will be updated. |
| -n [component ] arg          | Components that should be updated to specified version. < <i>Name&gt;</i> , < <i>target revision&gt;</i> .                                                                                |
| -x [selfrestart ] arg (=yes) | Reboot after updating of <b>Dr.Web Updater</b> . Default value is yes. If value is set to no, reboot required notification will appear                                                    |
| geo-update                   | Attempt to get list of IP-addresses from update.drweb.com before updating.                                                                                                    |

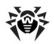

| Parameter                 | Description                                                                                                    |
|---------------------------|----------------------------------------------------------------------------------------------------|
| type arg (=normal)        | One of the following:  • reset-all – reset revision to 0 for all components  • reset-failed – reset revision to 0 for failed components  • normal-failed – try to update all components including failed from current revision to newest or specified  • update-revision – try to update all components of current revision to newest if exists  • normal – update all components |
| -g [proxy ] arg           | Proxy-server for updating.<br><address>:<port></port></address>                                                                                                    |
| -u [user ] arg            | Username for proxy server.                                                                                                    |
| -k [password ] arg        | Password for proxy server.                                                                                                    |
| param arg                 | Pass additional parameters to the script.<br><name>: <value>.</value></name>                                                                                                    |
| -l [progress-to-console ] | Print information about downloading and script execution to console.                                                                                                    |

## exec command parameters

| Parameter                 | Description                                                                  |
|---------------------------|------------------------------------------------------------------------------|
| -s [script ] arg          | Execute this script.                                                         |
| -f [func ] arg            | If specified execute this function in the script.                            |
| -p [param ] arg           | Pass additional parameters to the script. < <i>Name</i> >: < <i>value</i> >. |
| -l [progress-to-console ] | Print information about script execution to console.                         |

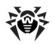

## getcomponents command parameters

| Parameter         | Description                                                                                                    |
|-------------------|----------------------------------------------------------------------------------------------------|
| -s [version ] arg | Version name.                                                                                                    |
| -p [product ] arg | Specify product to get the list of components that belong to this product. If product is not specified, all components of this version will be listed. |

## getrevisions command parameters

| Parameter           | Description     |
|---------------------|-----------------|
| -s [version ] arg   | Version name.   |
| -n [component ] arg | Component name. |

## uninstall command parameters

| Parameter                 | Description                                                                  |
|---------------------------|------------------------------------------------------------------------------|
| -n [component ] arg       | Name of the component that should be uninstalled.                            |
| -l [progress-to-console ] | Print information about command execution to console.                        |
| param arg                 | Pass additional parameters to the script.<br><name>: <value>.</value></name> |
| -e [add-to-exclude ]      | Components to be deleted. Updating of this components will not be performed. |

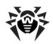

## keyupdate command parameters

| Parameter                 | Description                                             |
|---------------------------|---------------------------------------------------------|
| -m [md5 ] arg             | MD5 hash of previous key file.                          |
| -o [output ] arg          | Output file name to store new key.                      |
| -b [backup ]              | Backup of old key file if exists.                       |
| -g [proxy ] arg           | Proxy-server for updating.<br>< Address>: <port></port> |
| -u [user ] arg            | Username for proxy server.                              |
| -k [password ] arg        | Password for proxy server.                              |
| -l [progress-to-console ] | Print information about downloading to console.         |

## download command parameters

| Parameter                 | Description                                                  |
|---------------------------|--------------------------------------------------------------|
| zones arg                 | Zone description file.                                       |
| key-dir arg               | Directory where key file is located.                         |
| -l [progress-to-console ] | Print information about command execution to console.        |
| -g [proxy ] arg           | Proxy-server for updating. <address>:<port></port></address> |
| -u [user ] arg            | Username for proxy server.                                   |
| -k [password ] arg        | Password for proxy server.                                   |
| -s [version ] arg         | Version name.                                                |
| -p [product ] arg         | Product name.                                                |

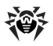

# Appendix B. Computer Threats and **Neutralization Methods**

With the development of computer technologies and network solutions malicious programs (malware) of different kinds, meant to strafe users, become more and more widespread. Their development began together with computer science and facilities of protection against them progressed alongside. Nevertheless, there is still no common classification for all possible threats due to their unpredictable development character and constant improvement of applicable technologies.

Malicious programs can be distributed through the Internet, local area networks, email and portable data mediums. Some of them rely on the user's carelessness and lack of experience and can be run in completely automatic mode. Others are tools controlled by a computer cracker and they can harm even the most secure systems.

This chapter describes all of the most common and widespread types of malware, against which products of **Doctor Web** are aimed.

## **Classification of Computer Threats**

### **Computer viruses**

This type of malicious programs is characterized by the ability to implement its code into the executable code of other programs. Such implementation is called infection. In most cases the infected file becomes a virus carrier itself and the implemented code does not necessarily match the original. Most viruses are intended to damage or destroy data on the system. Viruses which infect files of the operating system (usually executable files and dynamic libraries) and activate upon launching of the infected file are called file viruses.

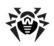

Some viruses infect boot records of diskettes and partitions or master boot records of fixed disks. Such viruses are called boot viruses. They take very little memory and remain ready to continue performing their tasks until a system roll-out, restart or shut-down occurs.

Macroviruses are viruses which infect documents used by the Microsoft Office and some other applications which allow macro commands (usually written in Visual Basic). Macro commands are a type of implemented programs (macros) written in a fully functional programming language. For instance, in Microsoft Word macros can automatically initiate upon opening (closing, saving, etc.) a document.

A virus which has the ability to activate and perform the tasks assigned by the virus writer only when the computer reaches a certain state (e.g. a certain date and time) is called a memoryresident virus.

Most viruses have some kind of protection against detection. Protection methods are being constantly improved and ways to overcome them are developed.

Encrypted viruses, for instance, cipher their code upon every infection to hamper their detection in a file, boot sector or memory. All copies of such viruses contain only a small common code fragment (the decryption procedure), which can be used as a virus signature.

Polymorphic viruses also encrypt there code, but besides that they generate a special decryption procedure which is different in every copy of the virus. This means that such viruses do not have byte signatures.

Stealth viruses perform certain actions to disguise their activity and thus conceal their presence in an infected object. Such viruses gather the characteristics of a program before infecting it and then plant these "dummy" characteristics which mislead the scanner searching for modified files.

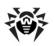

Viruses can also be classified according to the programming language in which they are written (in most cases it is assembler, high-level programming languages, scripting languages, etc.) or according to the affected operating systems.

#### **Computer worms**

Worms have become a lot more widespread than viruses and other malicious programs recently. Like viruses they are able to reproduce themselves and spread their copies but they do not infect other programs. A worm infiltrates the computer from the worldwide or local network (usually via an attachment to an email) and distributes its functional copies to other computers in the network. It can begin distributing itself either upon a user's action or in an automatic mode, choosing which computers to attack.

Worms do not necessarily consist of only one file (the worm's body). Many of them have an infectious part (the shellcode), which loads into the main memory (RAM) and then downloads the worm's body as an executable file via the network. If only the shellcode is present in the system, the worm can be rid of by simply restarting the system (at which the RAM is erased and reset). However, if the worm's body infiltrates the computer, then only an anti-virus program can cope with it.

Worms have the ability to cripple entire networks even if they do not bear any payload (i.e. do not cause any direct damage) due to their intensive distribution.

## **Trojan horses (Trojans)**

This type of malicious program cannot reproduce or infect other programs. A Trojan substitutes a high-usage program and performs its functions (or imitates the programs operation). At the same time it performs some malicious actions in the system (damages or deletes data, sends confidential information, etc.) or makes it possible for another person to access the computer without permission, e.g. to harm the computer of a third party.

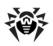

A Trojan's masking and malicious facilities are similar to those of a virus and it can even be a component of a virus. However, most Trojans are distributed as separate executable files (through fileexchange servers, removable data carriers or email attachments), which are launched by a user or a system task.

#### **Rootkits**

It is a type of malicious program used to intercept system functions of an operating system in order to conceal itself. Besides, a rootkit can conceal tasks of other programs, registry keys, folders and files. It can be distributed either as an independent program or a component of another malicious program. A rootkit is basically a set of utilities, which a cracker installs on a system to which she had just gained access.

There are two kinds of rootkits according to the mode of operation: User Mode Rootkits (UMR) which operate in user mode (intercept functions of the user mode libraries) and Kernel Mode Rootkits (KMR) which operate in kernel mode (intercept functions on the level of the system kernel, which makes it harder to detect).

#### **Hacktools**

Hacktools are programs designed to assist the intruder with hacking. The most common among them are port scanners which detect vulnerabilities in firewalls and other components of the computer's protection system. Besides hackers, such tools are used by administrators to check the security of their networks. Occasionally, common software which can be used for hacking and various programs that use social engineering techniques are designated as among hacktools as well.

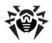

#### **Spyware**

This type of malicious programs is designed to perform monitoring of the system and send the gathered information to a third party creator of the program or some other person concerned. Among those who may be concerned are: distributors of spam and advertisements, scam-agencies, marketing agencies, organizations, industrial espionage agents, etc.

Spyware is secretly loaded to your system together with some other software or when browsing certain HTML-pages and advertising windows. It then installs itself without the user's permission. Unstable browser operation and decrease in system performance are common side effects of spyware presence.

#### Adware

Usually this term is referred to a program code implemented into freeware programs which perform forced display of advertisements to a user. However, sometimes such codes can be distributed via other malicious programs and show advertisements in internetbrowsers. Many adware programs operate with data collected by spyware.

### Joke programs

Like adware, this type of malicious programs does not deal any direct damage to the system. Joke programs usually just generate message boxes about errors that never occurred and threaten to perform actions which will lead to data loss. Their purpose is to frighten or annoy a user.

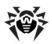

#### **Dialers**

These are special programs which are designed to scan a range of telephone numbers and find those where a modem answers. These numbers are then used to mark up the price of telephoning facilities or to connect the user to expensive telephone services.

All the above programs are considered malicious because they pose a threat to the user's data or his right of confidentiality. Programs that do not conceal their presence, distribute spam and different traffic analyzers are usually not considered malicious, although they can become a threat under certain circumstances.

Among other programs there is also a class of riskware programs. These were not intended as malicious, but can potentially be a threat to the system's security due to their certain features. Riskware programs are not only those which can accidentally damage or delete data, but also ones which can be used by crackers or some malicious programs to do harm to the system. Among such programs are various remote chat and administrative tools, FTP-servers, etc.

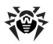

Below is a list of various hacker attacks and internet fraud:

- Brute force attack performed by a special Trojan horse program, which uses its inbuilt password dictionary or generates random symbol strings in order to figure out the network access password by trial-and-error.
- DoS-attack (denial of service) or DDoS-attack (distributed denial of service) - a type of network attack, which verges on terrorism. It is carried out via a huge number of service requests sent to a server. When a certain number of requests is received (depending on the server's hardware capabilities) the server becomes unable to cope with them and a denial of service occurs. DDoS-attacks are carried out from many different IP-addresses at the same time, unlike DoS-attacks, when requests are sent from one IP-address.
- Mail bombs a simple network attack, when a big email (or thousands of small ones) is sent to a computer or a company's mail server, which leads to a system breakdown. There is a special method of protection against such attacks used in the Dr. Web products for mail servers.
- Sniffing a type of network attack also called "passive tapping of network". It is unauthorized monitoring of data and traffic flow performed by a packet sniffer - a special type of non-malicious program, which intercepts all the network packets of the monitored domain.
- **Spoofing** a type of network attack, when access to the network is gained by fraudulent imitation of connection.
- **Phishing** an Internet-fraud technique, which is used for stealing personal confidential data such as access passwords, bank and identification cards data, etc. Fictitious letters supposedly from legitimate organizations are sent to potential victims via spam mailing or mail worms. In these letters victims are offered to visit phony web sites of such organizations and confirm the passwords, PIN-codes and other personal information, which is then used for stealing money from the victim's account and for other crimes.
- **Vishing** a type of Phishing technique, in which war dialers or VoTP is used instead of emails.

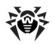

### **Actions Applied to Threats**

There are many methods of neutralizing computer threats. Products of **Doctor Web** combine these methods for the most reliable protection of computers and networks using flexible user-friendly settings and a comprehensive approach to security assurance. The main actions for neutralizing malicious programs are:

**Cure** – an action applied to viruses, worms and trojans. It implies deletion of malicious code from infected files or deletion of a malicious program's functional copies as well as the recovery of affected objects (i.e. return of the object's structure and operability to the state which was before the infection) if it is possible. Not all malicious programs can be cured. However, products of Doctor Web are based on more effective curing and file recovery algorithms compared to other anti-virus manufacturers.

Move to quarantine – an action when the malicious object is moved to a special folder and isolated from the rest of the system. This action is preferable in cases when curing is impossible and for all suspicious objects. It is recommended to send copies of such files to the virus laboratory of **Doctor Web** for analysis.

**Delete** – the most effective action for neutralizing computer threats. It can be applied to any type of malicious objects. Note, that deletion will sometimes be applied to certain files for which curing was selected. This will happen if the file contains only malicious code and no useful information. E.g. curing of a computer worm implies deletion of all its functional copies.

**Block, rename** – these actions can also be used for neutralizing malicious programs. However, fully operable copies of these programs remain in the file system. In case of the Block action all access attempts to or from the file are blocked. The Rename action means that the extension of the file is renamed which makes it inoperative.

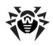

# **Appendix C. Naming of Viruses**

Specialists of the Dr.Web Virus Laboratory give names to all collected samples of computer threats. These names are formed according to certain principles and reflect a threat's design, classes of vulnerable objects, distribution environment (OS and applications) and some other features. Knowing these principles may be useful for understanding software and organizational vulnerabilities of the protected system. In certain cases this classification is conventional, as some viruses can possess several features at the same time. Besides, it should not be considered exhaustive, as new types of viruses constantly appear and the classification is made more precise. The full and constantly updated version of this classification is available on the **Doctor Web** website.

The full name of a virus consists of several elements, separated with full stops. Some elements at the beginning of the full name (prefixes) and at the end of it (suffixes) are standard for the accepted classification. Below is a list of all prefixes and suffixes used in Dr.Web divided into groups.

### **Prefixes**

### Affected operating systems

The prefixes listed below are used for naming viruses infecting executable files of certain OS's:

- Win 16-bit Windows 3.1 programs
- Win95 32-bit Windows 95/98/Me programs
- WinNT 32-bit Windows NT/2000/XP/Vista programs
- Win32 32-bit Windows 95/98/Me and NT/2000/XP/Vista programs
- Win32.NET programs in Microsoft .NET Framework operating system
- OS2 OS/2 programs
- Unix programs in various Unix-based systems

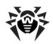

- Linux Linux programs
- FreeBSD FreeBSD programs
- SunOS SunOS (Solaris) programs
- Symbian Symbian OS (mobile OS) programs

Note that some viruses can infect programs of one system even if they are designed to operate in another system.

#### **Macrovirus prefixes**

The list of prefixes for viruses which infect MS Office objects (the language of the macros infected by such type of virus is specified):

- WM Word Basic (MS Word 6.0-7.0)
- XM VBA3 (MS Excel 5.0-7.0)
- W97M VBA5 (MS Word 8.0), VBA6 (MS Word 9.0)
- X97M VBA5 (MS Excel 8.0), VBA6 (MS Excel 9.0)
- A97M databases of MS Access'97/2000
- PP97M MS PowerPoint presentations
- O97M VBA5 (MS Office'97), VBA6 (MS Office 2000); this virus infects files of more than one component of MS Office

## **Development languages**

The HLL group is used to name viruses written in high level programming languages, such as C, C++, Pascal, Basic and others.

- HIIW worms
- HLLM mail worms
- HLLO viruses overwriting the code of the victim program,
- HLLP parasitic viruses
- HLLC companion viruses

The following prefix also refers to development language:

Java – viruses designed for the Java virtual machine

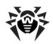

#### **Script-viruses**

Prefixes of viruses written in different scrip languages:

- VBS Visual Basic Script
- JS Java Script
- Wscript Visual Basic Script and/or Java Script
- Perl Perl
- PHP PHP
- BAT MS-DOS command interpreter

#### **Trojan horses**

- Trojan a general name for different Trojan horses (Trojans). In many cases the prefixes of this group are used with the Trojan prefix.
- PWS password stealing Trojan
- Backdoor Trojan with RAT-function (Remote Administration Tool – a utility for remote administration)
- IRC Trojan which uses Internet Relay Chat channels
- DownLoader Trojan which secretly downloads different malicious programs from the Internet
- MulDrop Trojan which secretly downloads different viruses contained in its body
- Proxy Trojan which allows a third party user to work anonymously in the Internet via the infected computer
- StartPage (synonym: Seeker) Trojan which unauthorized replacement of the browser's home page address (start page)
- Click Trojan which redirects a user's browser to a certain web site (or sites)
- KeyLogger a spyware Trojan which logs key strokes; it may send collected data to a malefactor
- AVKill terminates or deletes anti-virus programs, firewalls, etc.
- KillFiles, KillDisk, DiskEraser deletes certain files (all files on drives, files in certain directories, files by certain mask, etc.)
- DelWin deletes files vital for the operation of Windows OS

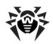

- FormatC formats drive C
- FormatAll formats all drives
- KillMBR corrupts or deletes master boot records (MBR)
- KillCMOS corrupts or deletes CMOS memory

#### Tools for network attacks

- Nuke tools for attacking certain known vulnerabilities of operating systems leading to abnormal shutdowns of the attacked system
- DDoS agent program for performing a DDoS-attack (Distributed Denial Of Service)
- FDoS (synonym: Flooder) programs for performing malicious actions in the Internet which use the idea of DDoS-attacks; in contrast to DDoS, when several agents on different computers are used simultaneously to attack one victim system, an FDoSprogram operates as an independent "self-sufficient" program (Flooder Denial of Service)

#### **Malicious programs**

- Adware an advertising program
- Dialer a dialer program (redirecting modem calls to predefined paid numbers or paid resources)
- Joke a joke program
- Program a potentially dangerous program (riskware)
- Tool a program used for hacking (hacktool)

#### Miscellaneous

• Generic – this prefix is used after another prefix describing the environment or the development method to name a typical representative of this type of viruses. Such virus does not possess any characteristic features (such as text strings, special effects, etc.) which could be used to assign it some specific name.

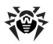

- Exploit a tool exploiting known vulnerabilities of an OS or application to implant malicious code or perform unauthorized actions.
- Silly this prefix was used to name simple featureless viruses the with different modifiers in the past.

#### **Suffixes**

Suffixes are used to name some specific virus objects:

- Origin this suffix is added to names of objects detected using the Origins Tracing algorithm.
- generator an object which is not a virus, but a virus generator.
- based a virus which is developed with the help of the specified generator or a modified virus. In both cases the names of this type are generic and can define hundreds and sometimes even thousands of viruses.
- dropper an object which is not a virus, but an installer of the given virus.

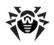

# **Appendix D. Technical Support**

Support is available to customers who have purchased a commercial version of **Dr.Web** products. Visit **Doctor Web** technical support website at http://support.drweb.com/.

If you encounter any issues installing or using company products, take advantage of the following **Doctor Web** support options:

- Download and review the latest manuals and guides at http://download.drweb.com/doc
- Read the frequently asked questions at http://support.drweb.com/
- Browse **Dr.Web** official forum at http://forum.drweb.com/

If you have not found solution for the problem, you can request direct assistance from **Doctor Web** technical support by filling in the web-from in the corresponding section of the support site at http://support.drweb.com/.

For regional office information, visit the official **Doctor Web** website at http://company.drweb.com/contacts/moscow.